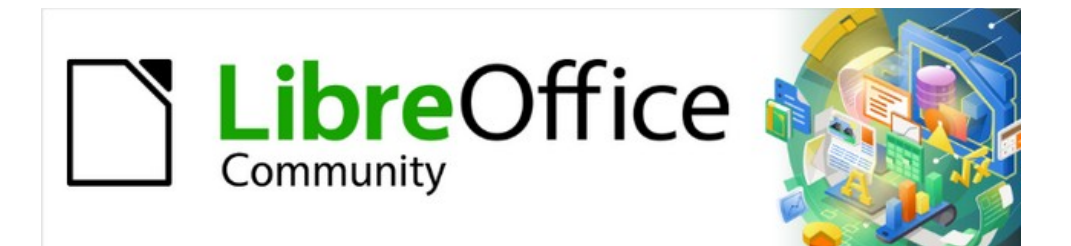

# Guía de iniciación 7.3

# *Capítulo 4 Iniciación a Writer*

*Procesador de texto de LibreOffice*

# <span id="page-1-0"></span>**Derechos de autor**

Este documento tiene derechos de autor © 2023 por el equipo de documentación de LibreOffice. Los colaboradores se listan más abajo. Se puede distribuir y modificar bajo los términos de la [GNU General Public License](http://www.gnu.org/licenses/gpl.html) versión 3 o posterior o la [Creative Commons Attribution License](http://creativecommons.org/licenses/by/4.0/), versión 4.0 o posterior.

Todas las marcas registradas mencionadas en esta guía pertenecen a sus propietarios legítimos.

### <span id="page-1-1"></span>**Colaboradores**

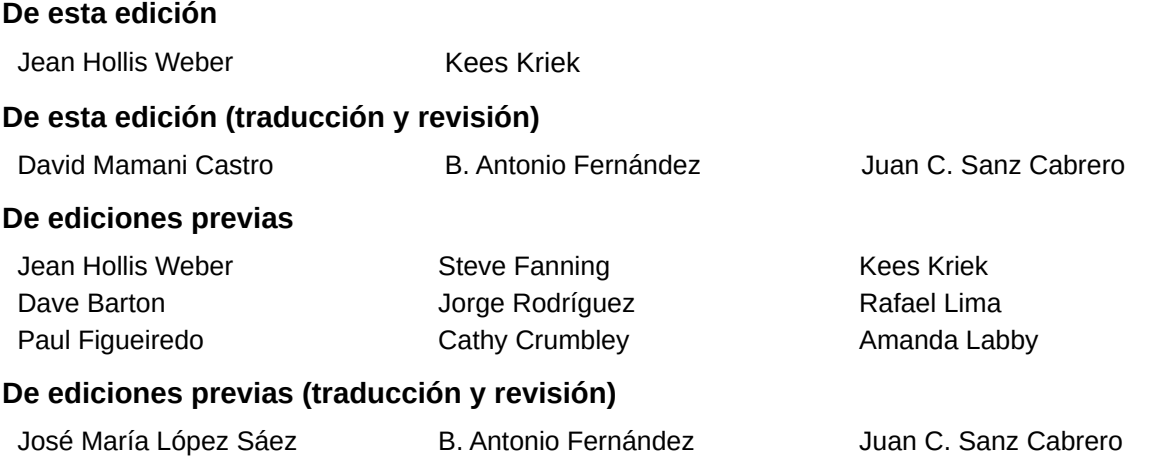

### <span id="page-1-2"></span>**Comentarios y sugerencias**

Puede dirigir cualquier comentario o sugerencia acerca de este documento al foro del equipo de documentación: <https://community.documentfoundation.org/c/spanish/documentation/11>.

# **Nota**

Todo lo que publique en este foro, incluyendo su dirección de correo y cualquier otra información personal que escriba en el mensaje se archiva públicamente y no puede ser borrada.

# <span id="page-1-3"></span>**Fecha de publicación y versión del programa**

Versión en español publicada en junio de 2023. Basada en la versión 7.3 de LibreOffice.

### <span id="page-1-4"></span>**Uso de LibreOffice en macOS**

Algunas pulsaciones de teclado y opciones de menú son diferentes en macOS de las usadas en Windows y Linux. La siguiente tabla muestra algunas sustituciones comunes para las instrucciones dadas en este capítulo. Para una lista detallada vea la ayuda de la aplicación.

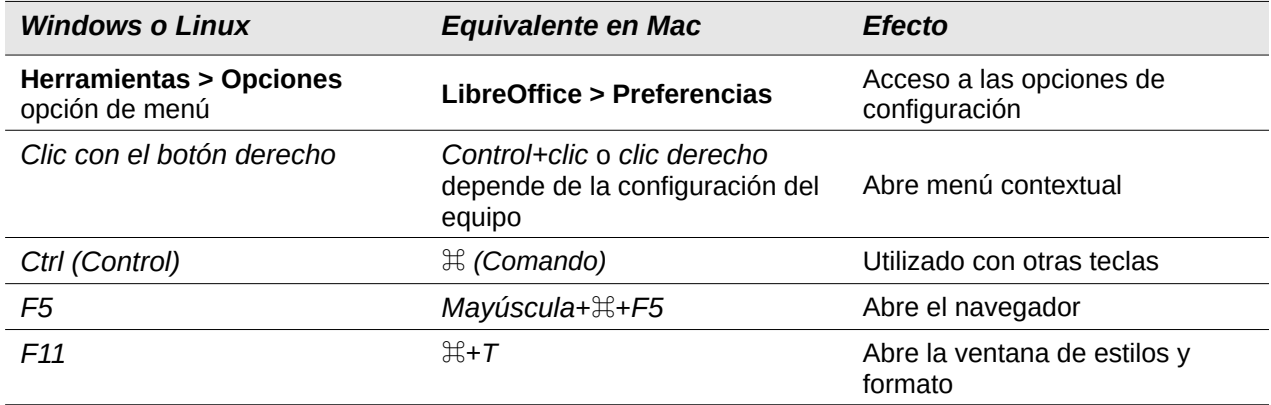

# **Contenido**

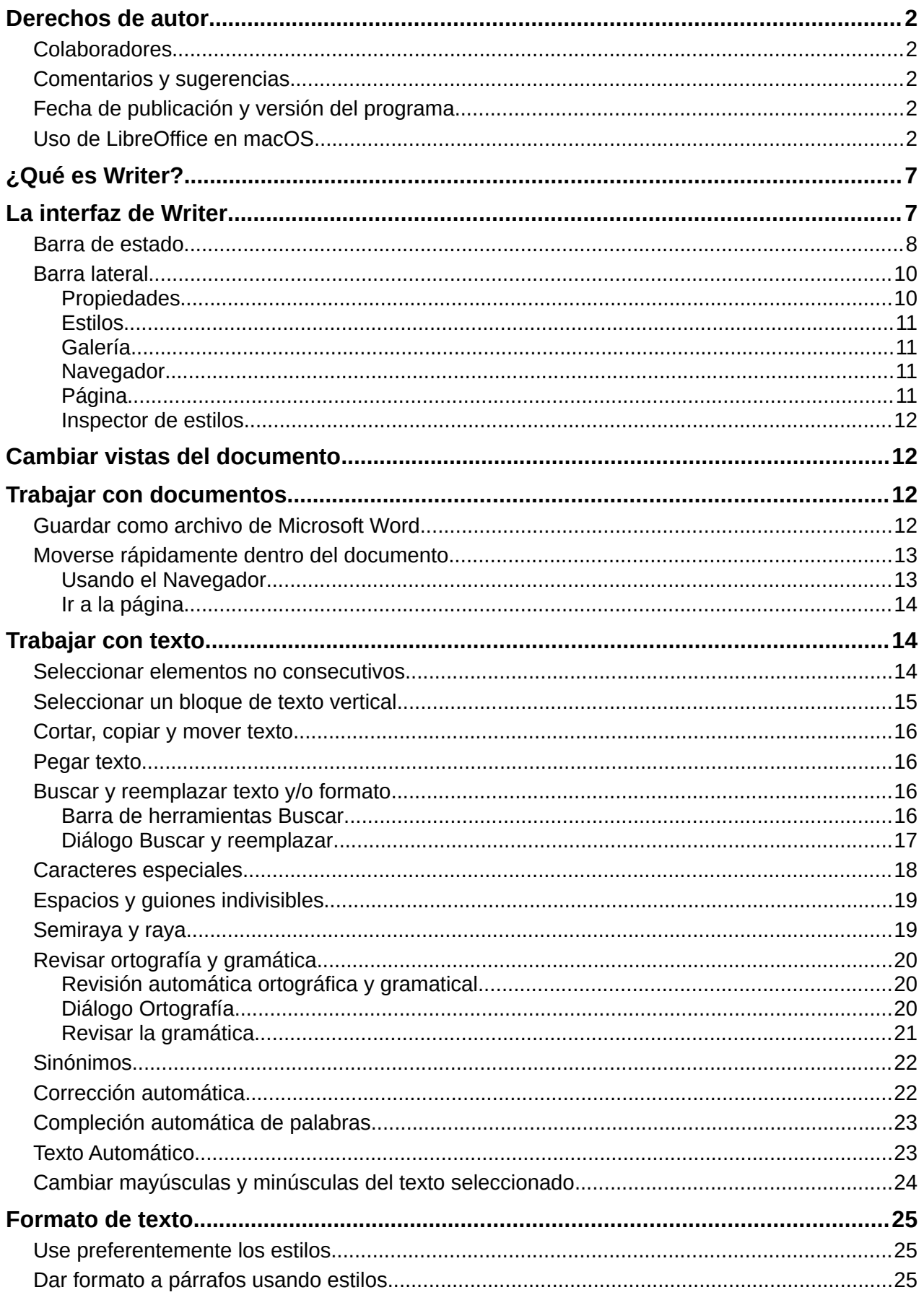

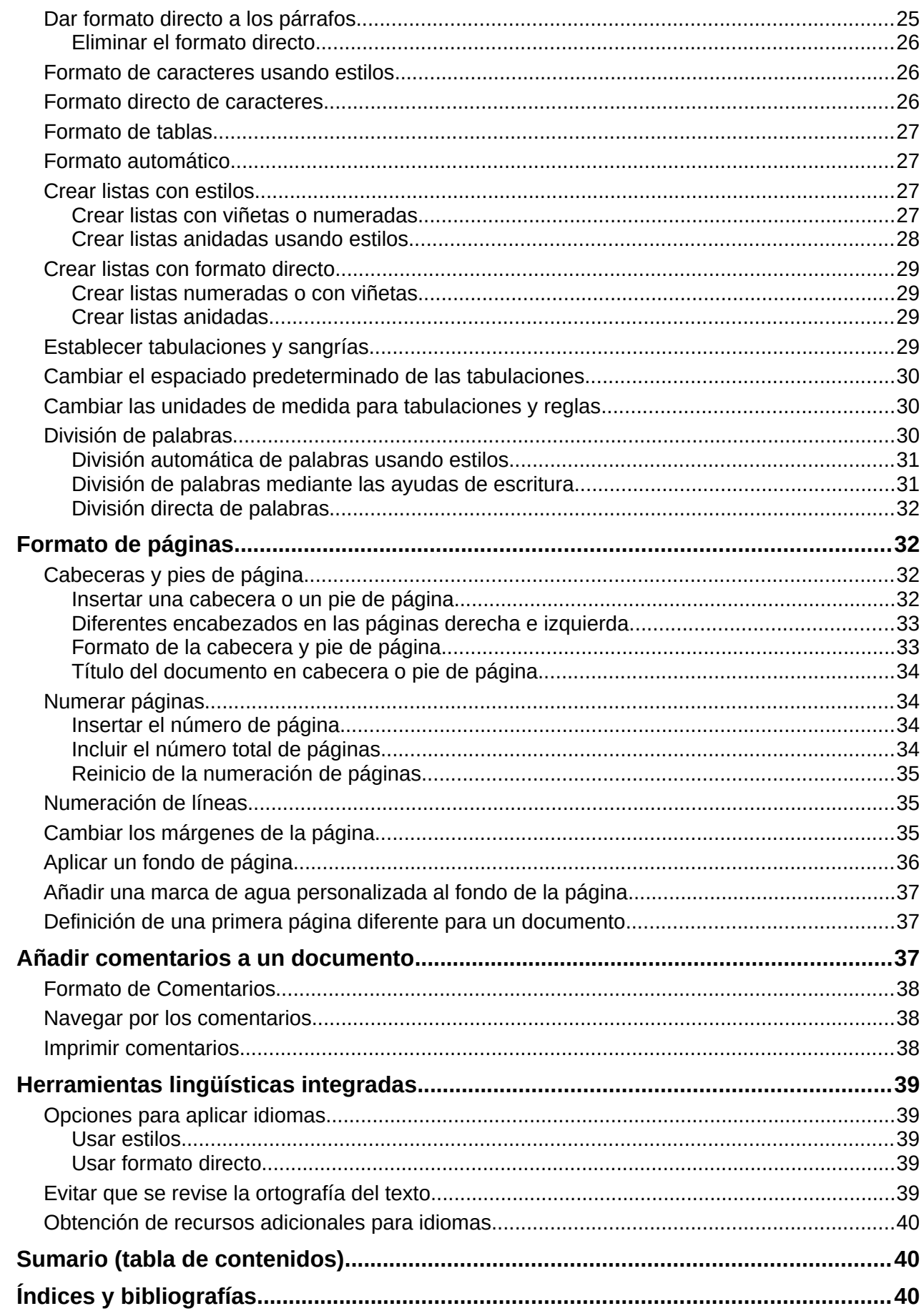

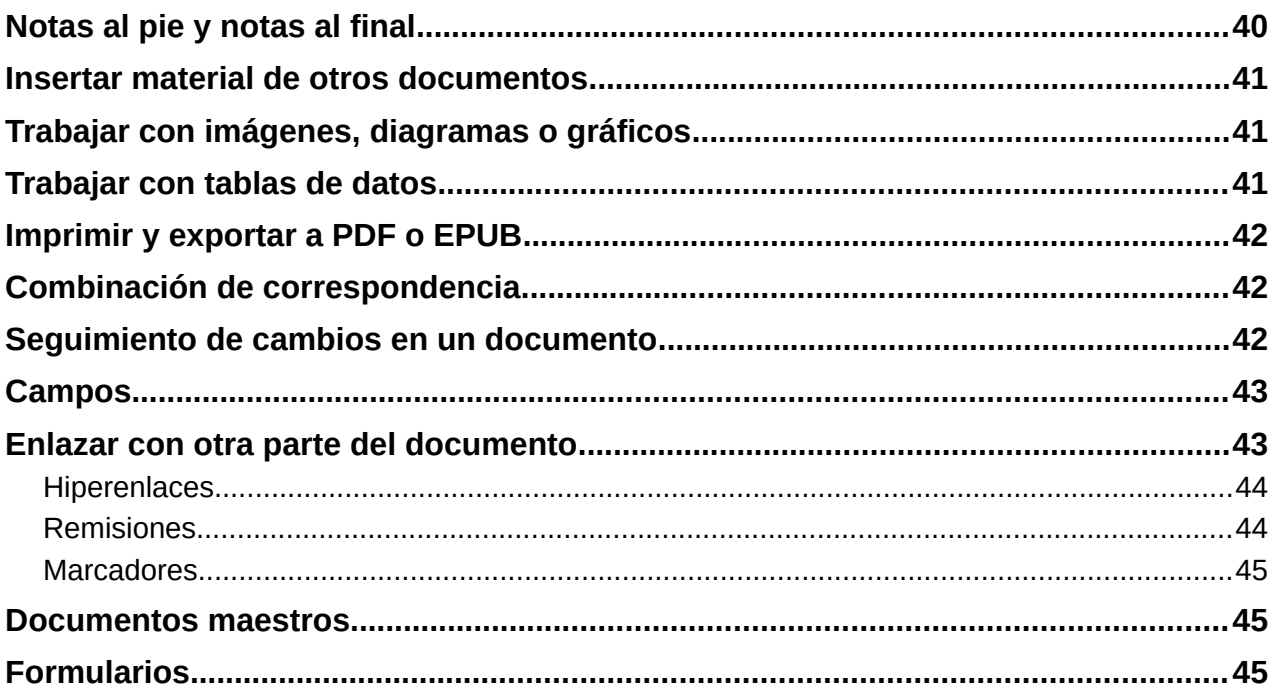

# <span id="page-6-0"></span>**¿Qué es Writer?**

Writer es el procesador de texto de LibreOffice. Además de las características habituales de un procesador de texto (revisión ortográfica, diccionario de sinónimos, separación de sílabas, corrección automática, búsqueda y reemplazo, generación automática de sumarios e índices, combinación de correspondencia y otras), Writer proporciona estas características importantes, que se tratan en detalle en la *Guía de Writer*:

- Plantillas y estilos (consulte el «Capítulo 3» de esta guía).
- Métodos de diseño de página, incluidos estilos, marcos, columnas y tablas.
- Sumarios e índices automáticos.
- Incrustar o vincular imágenes, ecuaciones, hojas de cálculo y otros objetos.
- Herramientas de dibujo integradas.
- Documentos maestros, para agrupar una colección de documentos en uno solo.
- Seguimiento de cambios durante las revisiones.
- Listas.
- Tablas de datos.
- Integración de bases de datos, incluyendo bases de datos bibliográficas.
- Combinación de correspondencia.
- Exportar a PDF y EPUB (consulte el «Capítulo 10» de esta guía).
- Firmar digitalmente Documentos.
- Diseño y rellenado de formularios.
- Y mucho más…

# <span id="page-6-1"></span>**La interfaz de Writer**

El espacio de trabajo principal de Writer se muestra en la figura [1](#page-6-2). Los menús y barras de herramientas se describen en el «Capítulo 1, Introducción a LibreOffice». Varias características de la interfaz de Writer serán cubiertas en este capítulo. Otras variantes de la interfaz de usuario se describen en el «Capítulo 14, Personalizar LibreOffice».

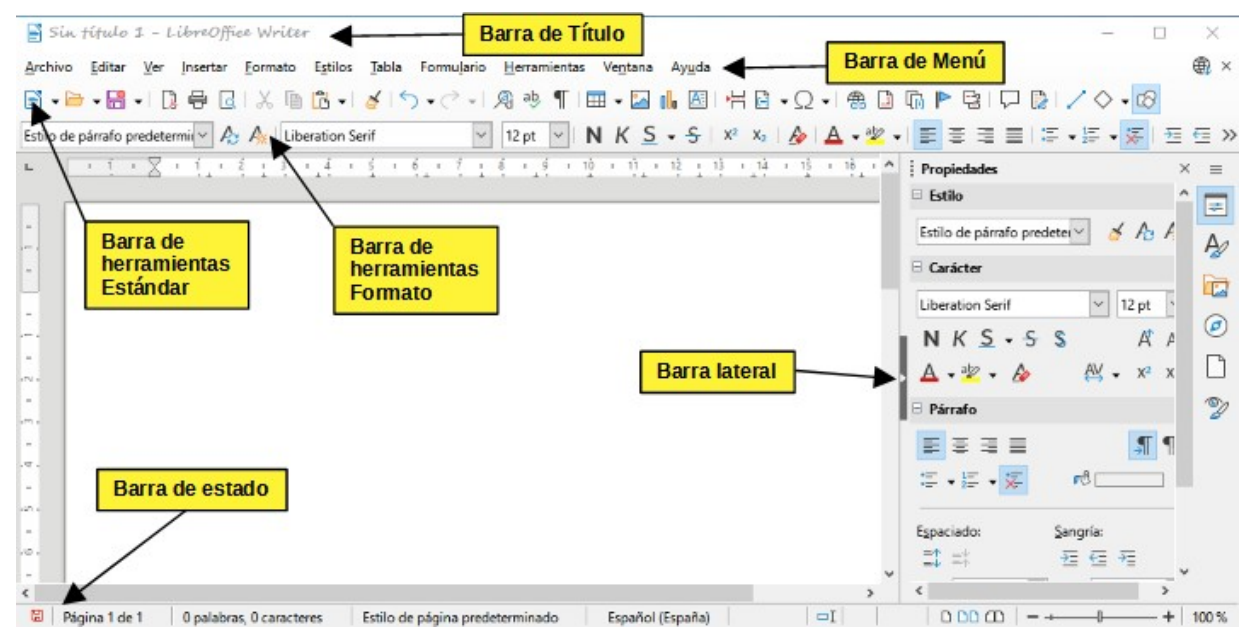

<span id="page-6-2"></span>*Figura 1: Espacio de trabajo principal de Writer*

# <span id="page-7-0"></span>**Barra de estado**

La *Barra de estado* de Writer proporciona información sobre el documento y formas convenientes de cambiar algunas funciones del documento rápidamente.

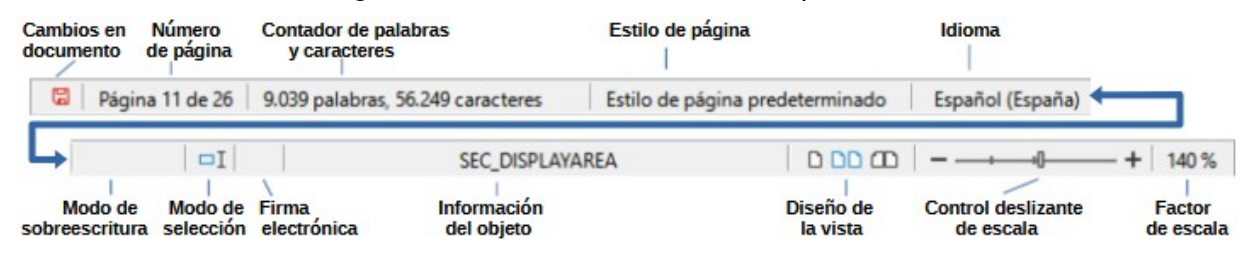

*Figura 2: Componentes de la barra de estado de Writer*

#### **Cambios en documento**

Muestra un icono que cambia de color para indicar si el documento se ha editado y los cambios no se han guardado o si se han guardado los últimos cambios, Puede hacer clic en este icono para guardar el documento cuando contenga cambios sin guardar.

#### **Número de página**

Muestra el número de la página actual, el número de la secuencia si es diferente; por ejemplo: si reinicia el número de página a 1 en la tercera página, su número de página es 1 y su número de secuencia es 3. Y también el número total de páginas en el documento.

Si se han definido marcadores en el documento, haciendo clic derecho en este campo aparece una lista de los mismos; haga clic en uno para desplazarse a su posición.

Haciendo doble clic en este campo se abre el diálogo *Ir a página* (figura [5](#page-13-3)), escriba un número de página y haga clic en *Aceptar* para desplazarse a esa página en concreto.

#### **Contador de palabras y caracteres**

Los recuentos de palabras y caracteres del documento se mantienen actualizados a medida que se edita. Cuando se selecciona texto, el recuento de palabras y caracteres para la selección aparecerá aquí.

El recuento de caracteres incluye espacios. Para mostrar el recuento más exhaustivo, haga clic en el contador o seleccione **Herramientas > Contador de palabras**.

También puede ver un recuento de objetos y otra información, incluida la cantidad de páginas, tablas y gráficos del documento en la pestaña *Estadísticas* del diálogo que se abre mediante el menú **Archivo > Propiedades**.

#### **Estilo de página**

Muestra el estilo de la página actual. Para seleccionar un estilo de página diferente, haga clic con el botón derecho en este campo. Aparece una lista de estilos de página; haga clic en uno para seleccionarlo. Para editar los atributos del estilo de página actual, haga clic con el botón izquierdo en este campo. Se abrirá el diálogo *Estilo de página*.

### **Precaución**

Cambiar el estilo de página aquí puede afectar los estilos de las páginas siguientes, en función de cómo estén configurados los estilos de página. Consulte la *Guía de Writer* para más detalles.

#### **Idioma del texto**

Muestra el idioma establecido para el texto en la posición del cursor o texto seleccionado, que se usa para comprobación de ortografía, para la división de palabras y sinónimos.

Haga clic para abrir un diálogo en el que se puede elegir otro idioma para la selección del texto o párrafo en que está situado el cursor. También puede seleccionar *Ninguno (no revisar ortografía)* para excluir la comprobación ortográfica o *Más* para abrir el diálogo

*Carácter* en la pestaña *Tipo de letra*. Cualquier configuración de idioma establecida directamente se puede restaurar al idioma predeterminado desde este menú.

#### **Modo de inserción**

Esta área está en blanco en el modo *Insertar*. Haga clic para alternar entre los modos *Sobrescribir* e *Insertar*. En el modo Insertar el texto detrás de la posición del cursor se desplaza dejando espacio para el texto escrito; en el modo *Sobrescribir* el texto detrás del cursor se reemplaza con el texto que se está escribiendo. Esta característica se desactiva cuando se está en modo *Grabar cambios*.

#### **Modo de selección**

Haga clic para cambiar el modo de selección desde el menú contextual. El icono cambiará en función del modo.

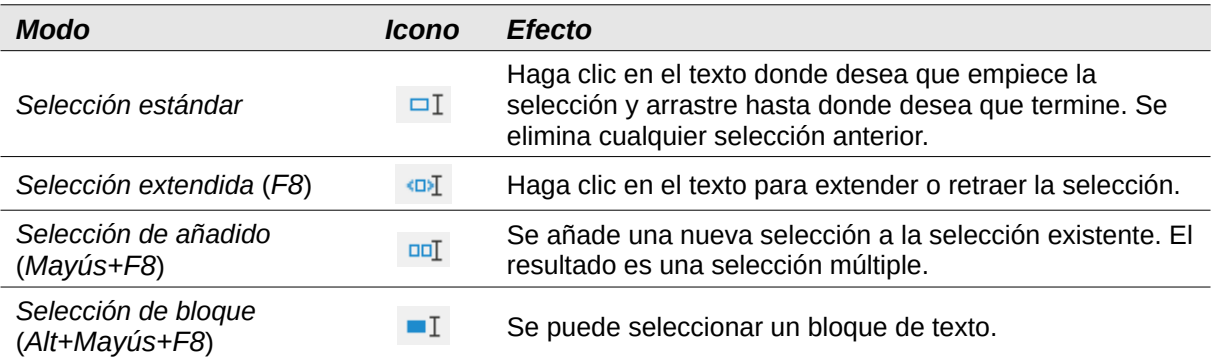

En sistemas Windows se puede mantener pulsada la tecla *Alt* mientras se arrastra el ratón para seleccionar un bloque de texto, no es necesario cambiar a *Selección de bloque*.

#### **Firma digital**

Si el documento ha sido firmado digitalmente se muestra un icono, si no está firmado, no se muestra nada. Haga clic en este espacio para firmar el documento o ver el certificado. Consulte el «Capítulo 10, Imprimir, exportar, enviar por correo electrónico y firmar documentos», para más información.

#### **Información de objeto**

Cuando el cursor está en una sección, cabecera o elemento de una lista o cuando está seleccionado un objeto (como una imagen o una tabla), se muestra información de ese elemento. Haciendo doble clic en esta área se abre el diálogo de opciones correspondiente al objeto. Para más detalles, consulte la *Ayuda* o la *Guía de Writer*.

#### **Diseño de la vista**

Haga clic en un icono para cambiar entre las vistas de una sola página, varias páginas y diseño de libro (figura [3](#page-9-2)). Se puede editar el documento en cualquier vista. La configuración de escala interactúa con el diseño de vista seleccionado y el ancho de la ventana para determinar cuántas páginas están visibles en la ventana.

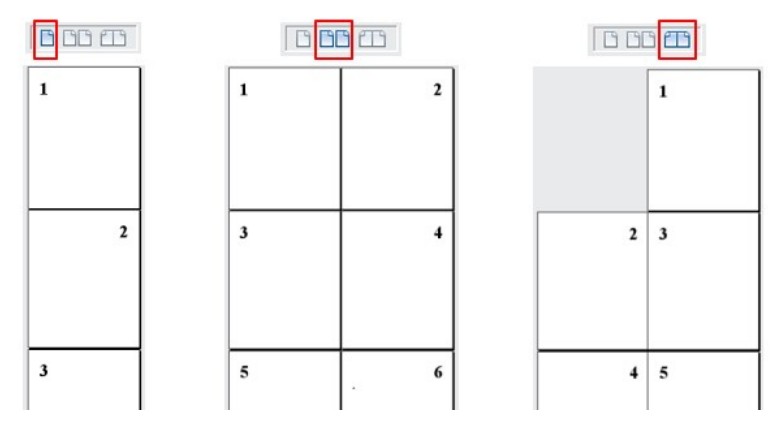

<span id="page-9-2"></span>*Figura 3: Diseños de vista: Una página, Varias páginas, Libro*

#### **Escala**

Para cambiar la ampliación de la vista, arrastre el control deslizante de *Escala*, haga clic en los signos **+** y **–** o haga clic con el botón derecho en el *Factor de escala* para que aparezca un menú de valores de ampliación entre los que elegir o haga clic con el botón izquierdo en *Factor de escala* para que aparezca diálogo *Diseño de vista y escala* donde puede especificar otros valores y vistas.

### <span id="page-9-0"></span>**Barra lateral**

La *Barra lateral* está abierta de forma predeterminada en el lado derecho de la ventana de Writer. Si es necesario, seleccione **Ver > Barra lateral** en la barra de menú o pulse *Ctrl+F5* para mostrarla. Sus componentes se detallan en el «Capítulo 1, Introducción a LibreOffice».

La *Barra lateral* de Writer contiene seis páginas por defecto: *Propiedades*, *Estilos*, *Galería*, *Navegador*, *Página* e *Inspector de estilos*. Cada página tiene una pestaña correspondiente a la derecha de la *Barra lateral*, lo que le permite cambiar entre ellas.

Cada página consta de una barra de título y uno o varios paneles de contenido. Algunos paneles contienen un botón *Más Opciones*, si se hace clic sobre él, abre un diálogo con mayor cantidad de opciones de edición. Cuando se abre un diálogo, el documento se bloquea para su edición hasta que se cierra el diálogo.

Las páginas principales se describen a continuación.

### <span id="page-9-1"></span>*Propiedades*

Contiene herramientas para formateo directo del contenido en función de lo seleccionado.

Cuando se selecciona texto, aparecen los paneles:

- *Estilo*: Muestra o aplica un estilo de párrafo en la posición del cursor. Crea o actualiza un estilo.
- *Carácter*: Modifica el texto (tipo de letra, tamaño, color, peso, estilo y espaciado).
- *Párrafo*: Modifica el párrafo (alineación, listas o viñetas, color de fondo, sangría y espaciado).
- *Tabla*: Cuando el cursor está en una tabla, aparece este panel. Puede seleccionar, insertar, eliminar filas y columnas; dividir o fusionar celdas; establecer la altura de la fila y el ancho de la columna y otros.

Cuando se selecciona un gráfico o una imagen, aparecen los paneles:

• *Área*: Modifica el relleno y la transparencia del fondo de la imagen. En *Más opciones* tiene disponibles más colores, degradados, sombreados, patrones y selección e importación de mapas de bits.

- *Ajuste*: Modifica el ajuste y el espaciado cuando estén disponibles.
- *Imagen*: Modifica el brillo, el contraste, el modo de color y la transparencia de la imagen.
- *Posición y tamaño*: Modifica los atributos de ancho, alto, rotación y volteo.

Cuando se selecciona un objeto de dibujo, aparecen los paneles:

- *Área*: Modifica el relleno y la transparencia.
- *Ajuste*: Modifica el ajuste y el espaciado cuando estén disponibles.
- *Posición y tamaño*: Modifica los atributos de ancho, alto, rotación y volteo.
- *Efecto*: Añade y ajusta un efecto Resplandor o Borde suave al objeto.
- *Línea*: Modifica el estilo, ancho, color y transparencia.

Cuando se selecciona un marco, aparecen los paneles: *Área* y *Ajuste*.

Cuando se selecciona un clip de vídeo o audio, aparecen los paneles:

- *Reproducción de medios*: Controles de reproducción y volumen.
- *Posición y tamaño*: Modifica el ancho y el alto.

#### <span id="page-10-0"></span>*Estilos*

Gestiona los estilos utilizados en el documento. Esto incluye aplicar estilos existentes, modificarlos o crear nuevos. Consulte el «Capítulo 3, Estilos y plantillas», para más información.

### <span id="page-10-1"></span>*Galería*

Contiene imágenes y diagramas incluidos en los temas de la *Galería*. La *Galería* tiene dos secciones. El primero enumera los temas por nombre (*Flechas*, *Viñetas*, *Diagramas*, etc.) y el segundo muestra las imágenes en la categoría seleccionada. Seleccione el botón *Nuevo* para crear nuevas categorías. Para insertar una imagen en un archivo o añadir una imagen en una categoría nueva simplemente arrastre la imagen utilizando el administrador de archivos. Consulte el «Capítulo 11, Imágenes y gráficos», para más información.

#### <span id="page-10-2"></span>*Navegador*

Facilita la navegación a tipos específicos de contenido y la reorganización de contenidos según categorías, como encabezados, tablas, marcos, imágenes, etc. Consulte «[Moverse rápidamente](#page-12-0)  [dentro del documento](#page-12-0)» para más información.

### <span id="page-10-3"></span>*Página*

Modifica el estilo de la página para cambiar las propiedades de página más utilizadas. Tiene cuatro paneles:

- *Formato*: Modifica el tamaño, el ancho, la altura, la orientación y los márgenes de la página.
- *Estilos*: Modifica el esquema de numeración, el fondo, el diseño de la página (especifica si el estilo de la página debe aplicarse a las páginas pares o impares o a ambas) y las columnas.
- *Cabecera* y *Pie*: Activan/desactivan y modifican los respectivos márgenes, espaciado y contenido.

### **Precaución**

Tenga en cuenta que cambiando las opciones en el panel *Página* se cambia el estilo de la página en uso, modificando no solo la página actual sino todas las páginas que utilizan el mismo estilo de página.

#### <span id="page-11-0"></span>*Inspector de estilos*

Muestra todos los atributos de estilos de párrafo, estilos de carácter y formato manual (directo) para el texto seleccionado. Para más información, consulte el «Capítulo 9, Trabajar con estilos», en la *Guía de Writer*.

# <span id="page-11-1"></span>**Cambiar vistas del documento**

Writer tiene tres formas de ver un documento: *Normal*, *Web* y *Pantalla completa*. Para cambiar la vista, vaya al menú *Ver* y seleccione la vista deseada.

#### **Normal**

La vista *Normal* es la vista predeterminada en Writer. Muestra cómo se verá el documento cuando lo imprima o cree un PDF. En esta vista, puede ocultar o mostrar las cabeceras y pies de página y el espacio entre páginas seleccionando **Ver > Mostrar espacios en blanco** en la barra de menú. Esto solo funciona cuando la vista *página individual* está activada en la barra de estado. Ocultar espacios en blanco también funciona en la vista de pantalla completa.

#### **Web**

La vista *Web* muestra cómo se verá el documento si se visualiza en un navegador web; esto es útil cuando crea documentos HTML. En la vista *Web*, solo puede utilizar el control deslizante de escala; los botones de *Diseño de vista* de la barra de estado están desactivados y la mayoría de las opciones del diálogo *Escala* y *Diseño de vista* no están disponibles. No hay ninguna indicación visual de los límites de la página.

#### **Pantalla completa**

En la vista de *Pantalla completa*, no se muestran barras de herramientas ni la *Barra lateral*; el documento ocupa toda el área disponible, utilizando la configuración de escala y diseño previamente seleccionada. Para salir de la vista de *Pantalla completa* y volver a la vista anterior, pulse la tecla *Esc* o haga clic en el botón de *Pantalla completa* en la barra de herramientas flotante que aparece en la esquina superior izquierda. También puede usar *Ctrl+Mayús+J* para alternar entre la pantalla completa y las vistas anteriores.

# <span id="page-11-2"></span>**Trabajar con documentos**

El «Capítulo 1, Introducción a LibreOffice», incluye instrucciones sobre como crear nuevos documentos, abrir documentos existentes, guardar documentos, acceder a servidores remotos y proteger documentos con contraseña. El «Capítulo 3, Estilos y plantillas», cubre como crear documentos desde una plantilla.

De forma predeterminada, LibreOffice crea y guarda archivos en formato OpenDocument (ODF). Los documentos de Writer tienen la extensión \* . odt.

# **Consejo**

Siempre que sea posible elegir el formato de archivo del documento, debe optar por trabajar con el formato ODF predeterminado. Esto reduce la probabilidad de errores y problemas de compatibilidad.

### <span id="page-11-3"></span>**Guardar como archivo de Microsoft Word**

Es posible que deba abrir, editar y guardar documentos en formatos de Microsoft Word. También puede crear y editar archivos \*.odt y después guardarlos como archivos \*.docx o \*.doc. Para ello:

- 1) Importante Primero guarde el documento en el formato utilizado por LibreOffice Writer (\*.odt). Si no lo hace, cualquier cambio que se haya hecho desde la última vez que se guardó el documento aparecerá solo en la versión de Microsoft Word del documento. Además, guardar en formato ODF le permite volver a guardar o modificar el documento si el destinatario de su documento tiene problemas con el formato de Microsoft.
- 2) Elija **Archivo > Guardar como**.
- 3) En el diálogo *Guardar como* en la lista desplegable *Tipo*, seleccione el formato de Word que necesite. También puede optar por cambiar el nombre del archivo.
- 4) Haga clic en *Guardar*.

Esto crea otro documento con una extensión de archivo diferente (\*.docx o \*.doc). A partir de este punto, todos los cambios que se hagan en el documento se harán solamente en el nuevo documento. Si desea volver a trabajar con la versión \*.odt de su documento, debe abrirlo de nuevo.

# **Consejo**

Para que Writer guarde los documentos en un formato de archivo de Microsoft Word de forma predeterminada, vaya a **Herramientas > Opciones > Cargar/guardar > General**. En la sección denominada *Formato de archivo predeterminado y opciones de ODF*, en *Tipo de documento*, seleccione *Documento de texto*, después en *Siempre guardar como* seleccione el formato de texto preferido.

# <span id="page-12-0"></span>**Moverse rápidamente dentro del documento**

### <span id="page-12-1"></span>*Usando el Navegador*

El *Navegador* proporciona varias formas convenientes de moverse por un documento y encontrar elementos en él: enumera los títulos, tablas, marcos de texto, gráficos, marcadores y otros objetos del documento.

- Cuando una categoría muestra la lista de objetos que contiene, haga doble clic en un objeto para saltar directamente a la ubicación de ese objeto en el documento.
- En la parte superior izquierda del navegador hay una lista desplegable donde puede elegir un tipo de objeto (como un marcador, una tabla o una entrada de índice) y luego usar los botones *Anterior* (**^**) y *Siguiente* (**v**) para pasar de uno a otro. (Vea la figura [4](#page-13-4)).
- En la parte superior derecha del navegador hay otra lista desplegable que puede usar para ir directamente a una página específica.

Para conocer más usos del Navegador en Writer, consulte el «Capítulo 1» de la *Guía de Writer*.

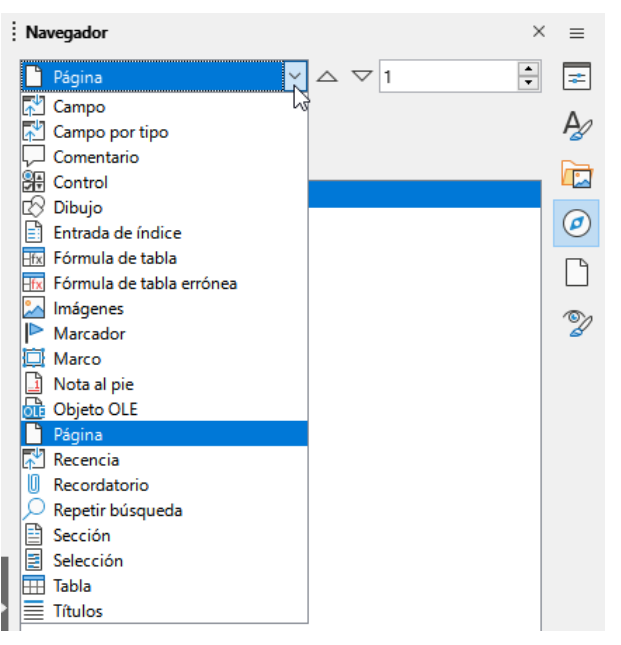

*Figura 4: Lista de objetos en el Navegador*

### <span id="page-13-0"></span>*Ir a la página*

Para saltar a una página específica del documento:

- <span id="page-13-4"></span>• Utilice el campo de la parte superior derecha del *Navegador*.
- Abra el diálogo *Ir a página* (figura [5\)](#page-13-3) mediante uno de los siguientes métodos:
	- Haga clic en el campo del número de página en la barra de estado.
	- Elija **Editar > Ir a la página** en la barra de menú.
	- Pulse *Ctrl+Mayús+F5* en el teclado.

Este diálogo muestra el número de página actual y el número de páginas del documento. Escriba el número de la página de destino en el cuadro de texto y haga clic en *Aceptar*.

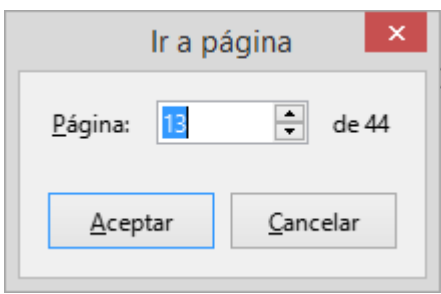

<span id="page-13-3"></span>*Figura 5: Diálogo Ir a la página*

# <span id="page-13-1"></span>**Trabajar con texto**

Seleccionar, copiar, pegar o mover texto en Writer es similar a trabajar con texto en otros programas. LibreOffice tiene además métodos para seleccionar elementos que no están junto a otros, seleccionar bloques de texto verticales y pegar texto sin formato.

### <span id="page-13-2"></span>**Seleccionar elementos no consecutivos**

Para seleccionar elementos no consecutivos (como se muestra en la figura [6](#page-14-1)) usando el ratón:

1) Seleccione el primer fragmento de texto.

- 2) Mantenga pulsada la tecla *Ctrl* y use el ratón para seleccionar el siguiente fragmento de texto.
- 3) Repita tantas veces como sea necesario.

Para seleccionar elementos no consecutivos usando el teclado:

- 1) Seleccione el primer fragmento de texto.
- 2) Pulse *Mayús+F8*. Esto cambia el modo de selección a «Selección de añadido».
- 3) Utilice las teclas de flecha para desplazarse al principio del siguiente fragmento de texto. Mantenga pulsada la tecla *Mayús* y seleccione el siguiente fragmento de texto.
- 4) Repita tantas veces como sea necesario.

Ahora puede trabajar con el texto seleccionado (copiarlo, eliminarlo, cambiar el estilo, etc.).

Pulse la tecla *Esc* para deshacer la selección y salir de este modo.

#### La vuelta al mundo en 80 días - Julio Verne

Al rostro redondo del francés asomó una especie de mueca. Era evidente que había oido mal. -¿El señor va a viajar?- preguntó. -Sí- respondió Phileas Fogg-. Vamos a dar la vuelta al mundo. Picaporte, con los ojos excesivamente abiertos, los párpados y las cejas en alto, los brazos caídos, el cuerpo abatido, ofrecía entonces todos los síntomas del asombro llevado hasta el estupor. -¡La vuelta al mundo! - dijo entre dientes. -En ochenta días-respondió mister Fogg-. No tenemos un momento que perder. -¿Y el equipaje? -dijo Picaporte, moviendo, sin saber lo que hacía, su cabeza de derecha a izquierda y viceversa. -No hay equipaje. Sólo un saco de noche. Dentro, dos camisas de lana, tres pares de medias, y lo mismo para vos. Ya compraremos en el camino. Bajaréis mi "mackintosh" y mi manta de viaje. Llevad buen calzado. Por lo demás, andaremos poco o nada. Vamos.

<span id="page-14-1"></span>*Figura 6: Seleccionar elementos no consecutivos*

Para más información sobre la selección de texto con el teclado, consulte el tema «Navegación y selección con el teclado» en la *Ayuda* (*F1*).

### <span id="page-14-0"></span>**Seleccionar un bloque de texto vertical**

Puede seleccionar un bloque vertical o «columna» de texto que está separado por espacios o tabulaciones, utilizando el modo de Selección de bloque. Para cambiar al modo de Selección de bloque, use **Editar > Modo de selección > Área en bloque** o pulse *Alt+Mayús+F8* o haga clic con el botón derecho en el icono de *Selección* en la barra de estado y seleccione *Selección de bloque* en el menú emergente.

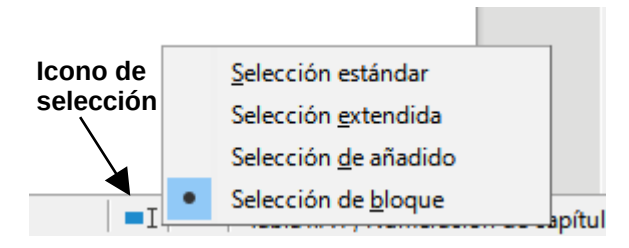

*Figura 7: Icono de selección*

Luego resalte la selección utilizando el ratón o el teclado, como se muestra abajo.

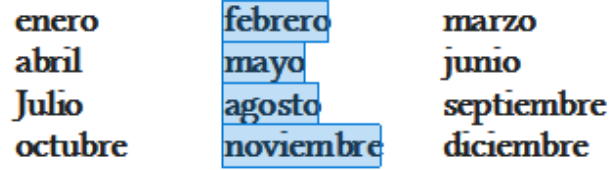

*Figura 8: Selección de un bloque de texto vertical*

### <span id="page-15-0"></span>**Cortar, copiar y mover texto**

Cortar y pegar texto en Writer es similar a hacerlo en otras aplicaciones. Puede usar el ratón o el teclado. Se puede copiar o mover texto dentro del documento o entre distintos documentos arrastrando o utilizando opciones de menú, botones de barras de herramientas o atajos de teclado. También se puede copiar texto de otros documentos, como paginas web y pegarlo en un documento de Writer.

Para mover (arrastrar y soltar) texto seleccionado utilizando el ratón, arrástrelo al nuevo emplazamiento y suéltelo. Para copiar el texto mantenga pulsada la tecla *Ctrl* mientras arrastra. El texto mantiene el formato que tenía antes de arrastrarlo.

Para mover (cortar y pegar) el texto seleccionado use *Ctrl+X* para cortar el texto, coloque el puntero en el punto de pegado y utilice *Ctrl+V* para pegarlo. Alternativamente, use los botones *Copiar* y *Pegar* en la barra de herramientas *Estándar* o las opciones en el menú *Editar*.

### <span id="page-15-1"></span>**Pegar texto**

Cuando se pega texto, el resultado depende del origen del mismo y de como lo pegue. Si hace clic en el botón *Pegar* de la barra de herramientas *Estándar* o usa *Ctrl+V*, se conserva cualquier formato que tenga el texto (como negrita o cursiva). El texto procedente de sitios web u otros documentos puede, además, colocarse en marcos o tablas. Si no le gusta el resultado haga clic en *Deshacer* o pulse *Ctrl+Z*

Para hacer que el texto pegado herede el estilo de párrafo del punto de inserción:

- Elija **Editar > Pegado especial**
- Haga clic en la flecha del botón *Pegar* en la barra de herramientas *Estándar* o haga clic en el botón sin soltar el botón izquierdo del ratón
- Pulse *Ctrl+Mayús+V*

A continuación, seleccione *Texto sin formato* en el menú resultante. El texto sin formato también se puede pegar directamente pulsando *Ctrl+Alt+Mayús+V*.

# <span id="page-15-2"></span>**Buscar y reemplazar texto y/o formato**

Writer tiene dos formas de buscar texto en un documento: la barra de herramientas *Buscar* y el diálogo *Buscar y reemplazar*. En el diálogo, puede:

- Buscar y reemplazar palabras y frases
- Use comodines y expresiones regulares para afinar una búsqueda
- Buscar y reemplazar atributos o formato específicos
- Buscar y reemplazar estilos de párrafo

#### <span id="page-15-3"></span>*Barra de herramientas Buscar*

De forma predeterminada, la barra de herramientas Buscar está acoplada en la parte inferior de la ventana de LibreOffice como se muestra en la figura [9](#page-16-1), pero puede hacerla flotante o acoplarla en otra ubicación. Si la barra de herramientas *Buscar* no está visible, puede mostrarla eligiendo **Ver > Barras de herramientas > Buscar** o seleccionando **Editar > Buscar** en la barra de menú

o pulsando *Ctrl+B*. Para más información sobre las barras de herramientas flotantes y acopladas, consulte el «Capítulo 1, Introducción a LibreOffice» de esta guía.

<span id="page-16-1"></span>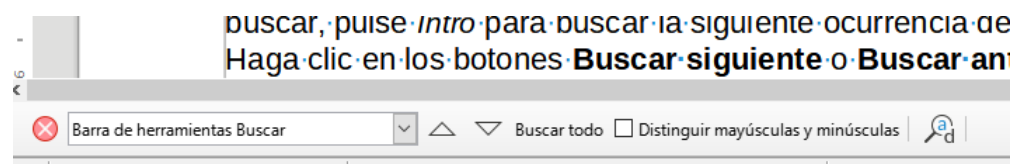

*Figura 9: Barra de herramientas Buscar (acoplada)*

Para usar la barra de herramientas Buscar, haga clic en el cuadro de texto y escriba el texto a buscar, pulse *Intro* para buscar la siguiente ocurrencia del término desde la posición actual. Haga clic en los botones con flecha *Buscar siguiente* o *Buscar anterior* según sea necesario.

Para seleccionar todas las instancias del término de búsqueda en el documento haga clic en el botón *Buscar todo.* Seleccione *Distinguir mayúsculas y minúsculas* para buscar solo las instancias que se ajusten exactamente al término de búsqueda. Para abrir el diálogo *Buscar y reemplazar*, haga clic en el icono a la derecha de *Distinguir mayúsculas y minúsculas*.

La barra de herramientas *Buscar* se puede cerrar haciendo clic en el botón con la **X** de la izquierda o pulsando la tecla *Esc* cuando el cursor está en el cuadro de texto de búsqueda.

#### <span id="page-16-0"></span>*Diálogo Buscar y reemplazar*

Para mostrar el diálogo Buscar y reemplazar (figura [10](#page-17-1)), use cualquiera de los estos métodos:

- Pulse *Ctrl+H* en el teclado.
- Elija **Editar > Buscar y reemplazar** en la barra de menú.
- Haga clic en el icono *Buscar y reemplazar* en la barra de herramientas *Buscar*.

Cuando el diálogo *Buscar y reemplazar* está abierto, puede hacer clic en *Otras opciones* para expandirlo.

- 1) Escriba el texto a buscar en el cuadro de texto *Buscar*.
- 2) Para reemplazar el texto encontrado con un otro diferente, escriba el nuevo texto en el cuadro *Reemplazar*.
- 3) Puede seleccionar varias opciones como *Distinguir mayúsculas y minúsculas* o *Solo palabras completas*.

Las otras opciones incluyen buscar *Solo en la selección actual*, *Remplazar hacia atrás Búsqueda por semejanza*, buscar *Comentarios* y usar *Expresiones regulares* (comodines). Las opciones exactas pueden variar según la configuración de idioma (**Herramientas > Opciones > Configuración de idiomas > Idiomas**).

4) Cuando haya configurado la búsqueda haga clic en *Buscar siguiente* y para reemplazar el texto encontrado, haga clic en *Reemplazar*.

Al hacer clic sobre *Buscar todo*, LibreOffice selecciona todas las instancias del texto de búsqueda en el documento. De modo similar, al hacer clic sobre *Reemplazar todo*, LibreOffice reemplaza todas las coincidencias sin preguntar en cada ocurrencia.

# **Precaución**

Utilice *Reemplazar todo* con precaución; de lo contrario, puede terminar con errores que no podrá deshacer más tarde si guarda y cierra el archivo. (*Ctrl+Z* funciona solo antes de que se guarde el archivo). Un error con *Reemplazar todo* puede requerir una búsqueda manual, palabra por palabra, para corregir los errores.

**i** Sugerencia

Las expresiones regulares ofrecen formas poderosas de buscar y reemplazar texto. Por ejemplo, pueden encontrar todas las instancias en las que cualquier número va seguido de letras específicas. Sin embargo, pueden resultar difíciles de entender. Consulte los archivos de ayuda para obtener orientación.

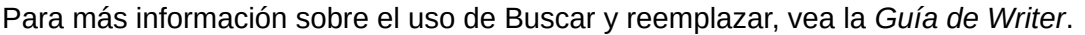

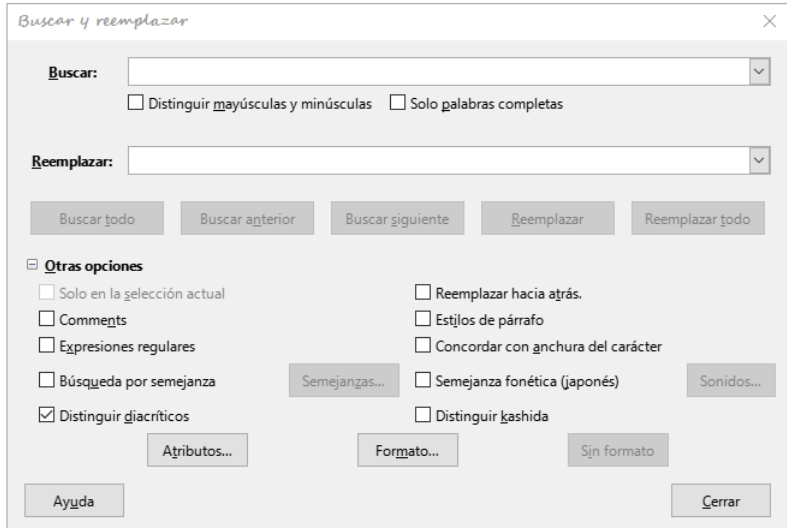

<span id="page-17-1"></span>*Figura 10: Diálogo Buscar y reemplazar (expandido)*

# <span id="page-17-0"></span>**Caracteres especiales**

Un carácter especial es el que no se encuentra en un teclado estándar. Por ejemplo, **© ¾ æ ç ñ ö ø ¢** son todos caracteres especiales que no están disponibles en algunos teclados.

Para insertar uno o más caracteres especiales, coloque el cursor donde desea que aparezca el carácter. Realice una de las opciones siguientes:

• Haga clic en el icono de *Insertar caracteres especiales* en la barra de herramientas *Estándar* para abrir una lista de caracteres favoritos y usados recientemente y haga clic en el que desea insertar (figura [11](#page-17-2)). También puede abrir el diálogo *Caracteres especiales* (figura [12](#page-18-2)) haciendo clic en el botón *Más caracteres*.

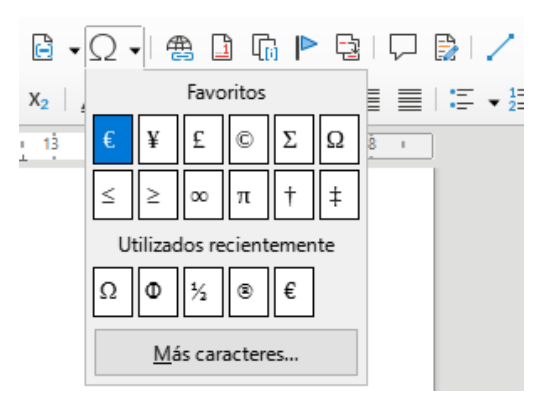

<span id="page-17-2"></span>*Figura 11: Caracteres especiales en la barra de herramientas Estándar*

• Elija **Insertar > Carácter especial** en la barra de menú para abrir el diálogo *Caracteres especiales* (figura [12\)](#page-18-2). Haga doble clic en los caracteres (de cualquier tipo de letra o combinación de tipo de letras) que desee insertar, en orden, luego haga clic en *Insertar*.

El diálogo *Caracteres especiales* (figura [12\)](#page-18-2) incluye áreas para seleccionar *Caracteres recientes* y *Caracteres favoritos*. Para agregar un nuevo carácter a la lista de *Caracteres favoritos*, haga clic en un carácter y haga clic en el botón *Añadir a favoritos*.

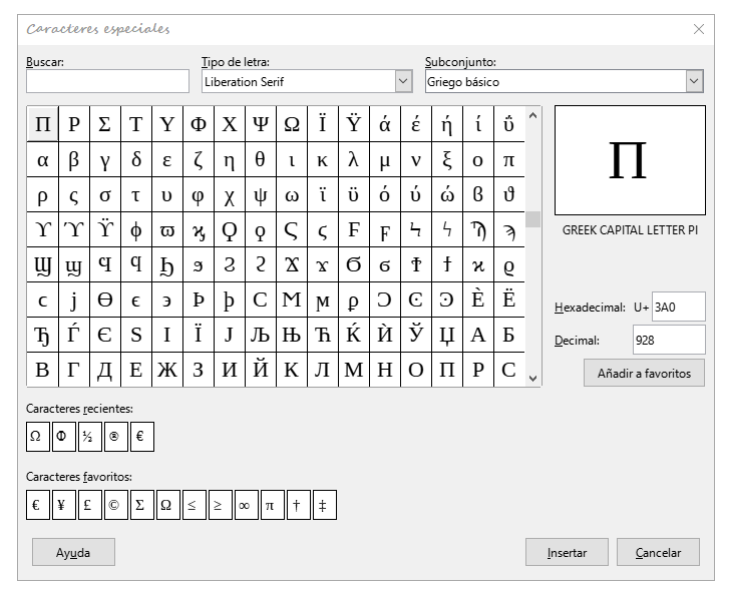

<span id="page-18-2"></span>*Figura 12: Diálogo Caracteres especiales*

# **Consejo**

Los distintos tipos de letra tienen sus propios caracteres especiales. Si no encuentra un carácter en particular intente cambiar la selección de *Tipo de letra*.

# <span id="page-18-0"></span>**Espacios y guiones indivisibles**

#### **Espacios indivisibles**

Para evitar que dos palabras se separen al final de una línea, pulse *Ctrl+Mayús+Espacio* al insertar un espacio entre las dos palabras. Se insertará un espacio indivisible. También puede usar **Insertar > Marca de formato > Insertar espacio indivisible** en la barra de menú.

#### **Guiones indivisibles**

En los casos en los que no desee que el guion aparezca al final de una línea, por ejemplo, en un número como 123-4567, puede pulsar *Ctrl+Mayús+ –* o usar **Insertar > Marca de formato > Insertar guion indivisible**.

### <span id="page-18-1"></span>**Semiraya y raya**

Para introducir semirayas y rayas (guiones ene y eme) mientras escribe, puede usar *Reemplazar guiones* en la página *Opciones* en el diálogo *Corrección automática* (**Herramientas > Corrección automática > Opciones de corrección automática**). Esta opción reemplaza uno o dos guiones, bajo ciertas condiciones, con el guion correspondiente. Consulte la *Ayuda* o la *Guía de Writer* para más detalles y otros métodos para insertar guiones.

• Una semiraya o guion ene es un guion con el ancho de la letra «**n**» en el tipo de letra que se está utilizando. Escriba al menos un carácter, un espacio, un guion, otro espacio y al menos una letra más. El guion será reemplazado por un guion ene.

• Una raya o guion eme es un guion con el ancho de la letra «**m**» en la tipo de letra que se está utilizando. Escriba al menos un carácter, dos guiones y al menos otro carácter más. Los dos guiones se reemplazarán por un guion eme. Como excepción, si los caracteres son números, (fecha o rango de tiempo), los dos guiones se reemplazan por un guion ene.

# <span id="page-19-0"></span>**Revisar ortografía y gramática**

De forma predeterminada, se instalan cuatro diccionarios para cada idioma: un corrector ortográfico, un corrector gramatical, un diccionario de separación de palabras y un diccionario de sinónimos (suponiendo que estén disponibles para ese idioma). El corrector ortográfico determina si cada palabra del documento está en el diccionario instalado. El corrector gramatical funciona en combinación con el corrector ortográfico. Puede optar por revisar la ortografía y la gramática automáticamente mientras escribe, en cualquier otro momento o ambos.

### <span id="page-19-1"></span>*Revisión automática ortográfica y gramatical*

Cuando se selecciona *Revisión ortográfica automática* en el menú *Herramientas*, la barra de herramientas *Estándar* o el diálogo *Opciones de corrección automática*, se verifica cada palabra a medida que se escribe y aparece una línea roja ondulada debajo de las palabras no reconocidas. Si también se ha habilitado *Corrección automática al escribir*, los errores gramaticales se marcan con un subrayado azul ondulado. Consulte «[Revisar la gramática»](#page-20-0).

En cualquier momento, puede hacer clic con el botón derecho en una palabra no reconocida para abrir un menú contextual (figura [13\)](#page-19-3), donde puede elegir una de las palabras sugeridas para reemplazarla. Cuando se corrige la palabra, la línea desaparece. Si la palabra es correcta, pero no está en el diccionario, puede elegir *Añadir al diccionario*. Si la lista no contiene la palabra que desea, haga clic en *Ortografía* para abrir el diálogo *Ortografía* (figura [14](#page-20-1)).

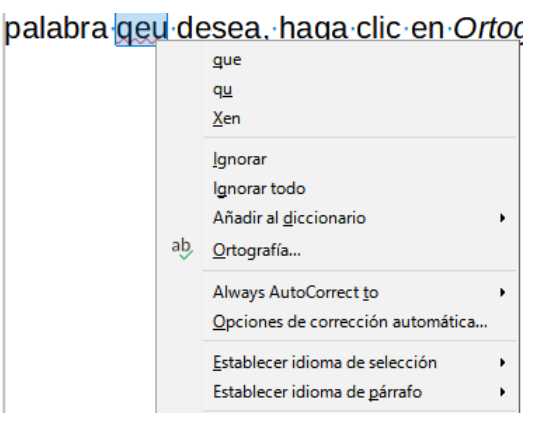

<span id="page-19-3"></span>*Figura 13: Menú contextual Ortografía*

### <span id="page-19-2"></span>*Diálogo Ortografía*

Además de la revisión automática o en su lugar, puede realizar una revisión combinada de ortografía y gramática en el documento (o una selección de texto). Haga clic en el botón *Revisar ortografía* en la barra de herramientas *Estándar* o elija **Herramientas > Ortografía** o pulse *F7*. Se comprueba el documento o la selección y abre el diálogo *Ortografía* si se encuentra alguna palabra no reconocida. Para identificar también posibles problemas gramaticales, seleccione la casilla de verificación *Comprobar gramática*.

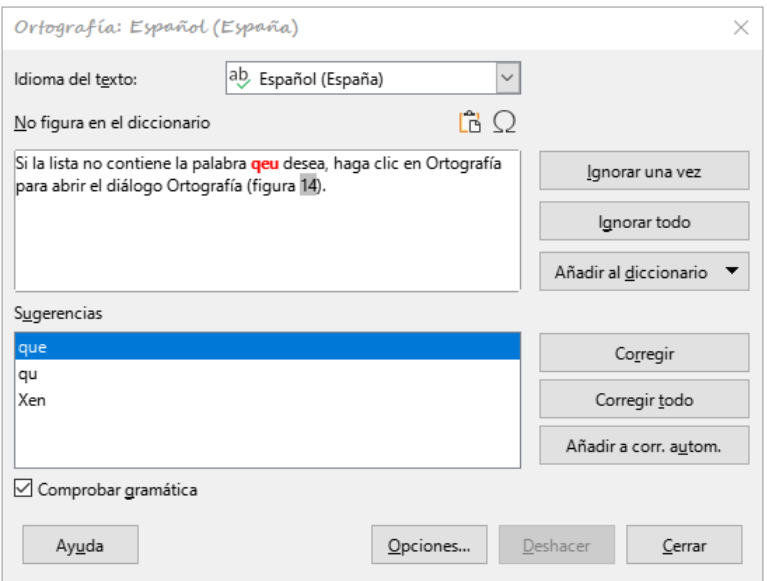

<span id="page-20-1"></span>*Figura 14: Diálogo de ortografía*

Aquí tiene algunas características más del revisor ortográfico:

#### **Idioma del texto**

El idioma que se utilizará para revisar la ortografía se puede seleccionar en esta lista desplegable.

#### **Añadir palabras al diccionario**

Agregue una palabra al diccionario haciendo clic en *Añadir al diccionario* en el diálogo *Ortografía* o en el menú contextual. La palabra se agregará al diccionario estándar, a menos que haya creado otro diccionario en el mismo idioma. Si ha creado un diccionario nuevo, se le ofrecerá una selección de diccionarios para agregar la palabra.

#### **Elija texto para la revisión ortográfica**

Elija si desea comprobar las palabras en mayúscula o las palabras que contienen números, haciendo clic en el botón *Opciones* en el diálogo *Ortografía* para abrir un diálogo similar al de **Herramientas > Opciones > Configuración de idiomas > Ayudas para la escritura**, que se describe en el «Capítulo 2, Configurar LibreOffice» de esta guía.

#### **Administrar diccionarios personalizados**

Cree, edite o elimine diccionarios y edite palabras en el diccionario en el mismo diálogo

#### **Especificar el idioma para párrafos específicos**

Configure los párrafos para que se verifiquen en un idioma (diferente del resto del documento) utilizando varios métodos, por ejemplo, haciendo clic en el campo *Idioma del texto* en la barra de estado o creando estilos de párrafo para idiomas específicos. Consulte [«Herramientas lingüísticas integradas](#page-38-0)» o consulte la *Guía de Writer* para más información.

Consulte la *Guía de Writer* para más información sobre las opciones de revisión ortográfica y gramatical.

#### <span id="page-20-0"></span>*Revisar la gramática*

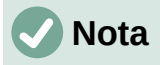

Si bien LibreOffice contiene un corrector gramatical, este solo está disponible para el idioma inglés. Si quiere comprobar la gramática en español u otros idiomas se recomienda que instale la extensión LanguageTool, disponible desde la página de extensiones: [https://extensions.libreoffice.org/en/extensions/show/languagetool.](https://extensions.libreoffice.org/en/extensions/show/languagetool) Su configuración no se contempla en esta guía.

Si se detectan errores gramaticales, se muestran subrayados con una línea azul ondulada. Haga clic derecho en esa línea para abrir un menú contextual.

La primera entrada en el menú contextual describe la presunta regla gramatical rota.

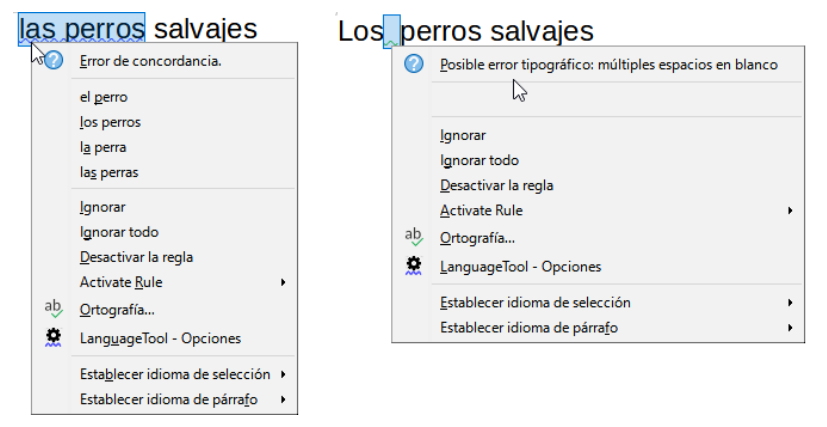

*Figura 15: Menú contextual para errores gramaticales*

<span id="page-21-2"></span>Puede haber un segundo elemento del menú: *Explicaciones*, que abre en su navegador una página web que ofrece más información sobre el error. Los elementos de la siguiente sección son correcciones sugeridas. Al hacer clic en una de ellas, el texto cambia a la sugerencia.

En la siguiente sección del menú contextual, puede optar por ignorar el error indicado, desactivar o activar las reglas o abrir el diálogo *Ortografía* (figura [14](#page-20-1)). En la sección final del menú, puede configurar el idioma para la selección o el párrafo.

Puede seleccionar reglas de revisión gramatical adicionales a través de **Herramientas > Opciones > Configuración de idiomas > Revisión de oraciones en inglés** si utiliza la revisión gramatical en ingles Consulte el «Capítulo 2, Configurar LibreOffice», para más detalles.

# <span id="page-21-0"></span>**Sinónimos**

Para acceder a una breve lista de sinónimos, haga clic con el botón derecho en una palabra y señale *Sinónimos* en el menú contextual. Se muestra un submenú de palabras y frases alternativas. Haga clic en una palabra o frase en el submenú para que reemplace la palabra o frase resaltada en el documento.

El diccionario de sinónimos ofrece una lista más extensa de palabras y frases alternativas. Para usar el diccionario de sinónimos, haga clic en *Diccionario de sinónimos* en el submenú *Sinónimos*. Si el idioma utilizado en el texto no tiene un diccionario de sinónimos instalado, esta función está desactivada.

# <span id="page-21-1"></span>**Corrección automática**

La función *Corrección automática* de Writer tiene una larga lista de errores ortográficos y de escritura comunes, que corrige automáticamente. También incluye códigos para insertar caracteres especiales, emojis y otros símbolos.

La *Corrección automática* está activada de forma predeterminada. Es posible que desee deshabilitar algunas de sus funciones, modificar otras o desactivarla por completo. Para desactivarla, desmarque la opción *Al escribir* de **Herramientas > Corrección automática**.

Puede agregar sus propias correcciones o caracteres especiales o cambiar los suministrados con LibreOffice. Elija **Herramientas > Corrección automática > Opciones de corrección automática** para abrir el diálogo *Corrección automática*. En la página *Reemplazar*, puede definir qué cadenas de texto se corrigen y cómo. En la mayoría de los casos, los valores predeterminados están bien.

Para evitar que Writer reemplace una ortografía específica, vaya a la pestaña *Reemplazar*, resalte el par de palabras y haga clic en *Eliminar*. Para agregar una nueva ortografía a la lista, escríbala en los cuadros *Reemplazar* y *Por* en la página *Reemplazar* y haga clic en *Nuevo*.

Consulte las diferentes pestañas del diálogo para ver las otras opciones disponibles de ajuste.

# **Sugerencia**

LibreOffice tiene una extensa lista de caracteres especiales accesibles con *Corrección automática*. Por ejemplo, escriba: sonriente: y se reemplazará con **☺**. O bien, (c) se cambiará a **©**. Puede agregar sus propios caracteres especiales.

# <span id="page-22-0"></span>**Compleción automática de palabras**

Si la función *Compleción de palabras* está habilitada, Writer intenta adivinar qué palabra está escribiendo y se ofrece a completarla por usted. Para aceptar la sugerencia, pulse *Intro*. En caso contrario, continúe escribiendo.

Para desactivar Completar palabras, seleccione **Herramientas > Corrección automática > Opciones de corrección automática** y anule la selección de *Activar compleción de palabras* en la página *Compleción de palabras*.

Las opciones para personalizar la *Compleción de palabras* desde el diálogo *Corrección automática* incluyen:

- Añadir espacio automáticamente después de una palabra aceptada.
- Mostrar la palabra sugerida como un consejo (colocando el cursor sobre la palabra) en lugar de completar el texto mientras escribe.
- A medida que añade palabras cuando trabaja en documentos, puede guardarlas para usarlas más adelante en otros documentos o seleccionar la opción para eliminarlas de la lista al cerrar documentos.
- Cambie el número máximo de palabras recordadas para completar palabras y la longitud de las palabras más pequeñas que se recordarán.
- Eliminar entradas específicas de la lista de compleción de palabras.
- Cambiar la tecla que acepta una entrada sugerida, (las opciones son: *flecha derecha*, *Fin*, *Intro*, *barra espaciadora* o *Tabulador*).

# **Nota**

La compleción automática de palabras solo se ejecuta después de escribir una palabra por segunda vez en un documento.

### <span id="page-22-1"></span>**Texto Automático**

Utilice *Texto automático* para almacenar texto, tablas, campos y otros elementos para su reutilización y asígnelos a una combinación de teclas para una fácil recuperación. Por ejemplo, en lugar de escribir «Director General» cada vez que usa esa frase, puede configurar una entrada de *Texto automático* para insertar esas palabras cuando escriba dg y pulse *F3*.

Para almacenar texto como *Texto automático*:

- 1) Escriba el texto en su documento, luego seleccione el texto.
- 2) Elija **Herramientas > Texto automático** en la barra de menú (o pulse *Ctrl+F3*).
- 3) En el diálogo *Texto automático* (figura [16](#page-23-1)), escriba un nombre para el texto automático en el cuadro *Nombre*. Writer le sugerirá un atajo de una letra, que puede cambiar.
- 4) Elija la categoría para la nueva entrada, por ejemplo *Mi texto automático*.
- 5) Haga clic en el botón *Texto autom.* en la parte inferior del diálogo y seleccione en el menú *Nuevo*, para que el texto automático conserve un formato específico, sin importar dónde se inserte o *Nuevo (solo texto)*, para que el texto automático adopte el formato existente en el punto de inserción.
- 6) Haga clic en *Cerrar* para volver al documento.

Para insertar texto automático, escriba el atajo asignado y pulse *F3*.

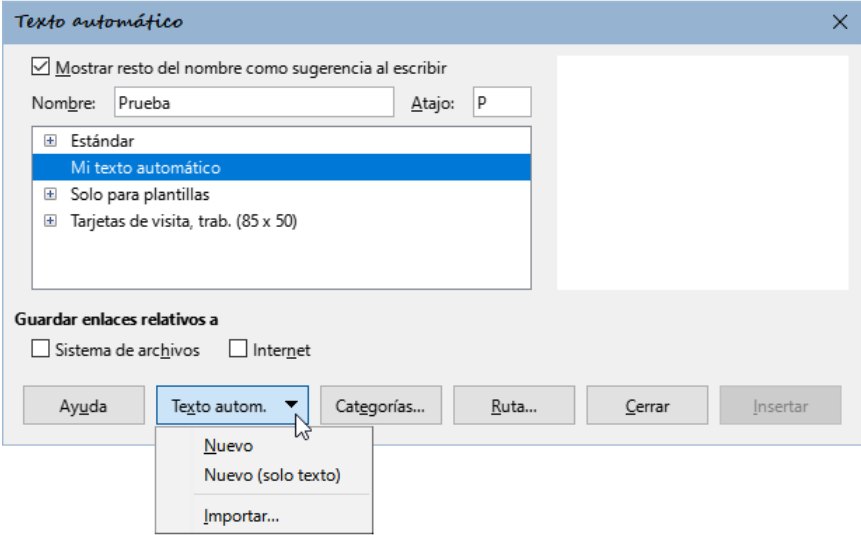

<span id="page-23-1"></span>*Figura 16: Creación de una entrada de Texto automático*

# **Nota**

Si la única opción bajo el botón de *Texto autom.* es *Importar*, es porque no hay texto seleccionado en el documento o no ha asignado un nombre a su texto automático.

La función *Texto automático* es especialmente poderosa cuando se asigna a campos. Consulte el «Capítulo 17, Campos», en la *Guía de Writer* para más información.

# <span id="page-23-0"></span>**Cambiar mayúsculas y minúsculas del texto seleccionado**

Para cambiar rápidamente las mayúsculas y minúsculas del texto, selecciónelo, elija **Formato > Texto** en la barra de menú y luego elija uno de los elementos del submenú. Los más comunes son:

- *MAYÚSCULAS*: Todas las letras pasarán a mayúscula.
- *Minúsculas*: Todas las letras pasarán a minúscula.
- *Oración con mayúscula inicial*: Solo la primera letra de la primera palabra se pasará a mayúscula.
- *Mayúsculas Iniciales*: Cada palabra empezará por una mayúscula.
- *Versalitas*: Todas las minúsculas pasarán a mayúsculas en un tamaño reducido.

Writer no tiene una forma automatizada de poner «Mayúsculas de título», donde todas las palabras se escriben en mayúsculas, excepto para ciertos subconjuntos definidos por reglas no estandarizadas. Sin embargo, puede usar *Mayúsculas Iniciales* y luego restaurar aquellas palabras que no desea que estén en mayúscula.

# <span id="page-24-0"></span>**Formato de texto**

Puede formatear el texto de dos formas: mediante el formato directo y los estilos. Consulte el «Capítulo 4, Formato de texto», en la *Guía de Writer* para más detalles.

#### **Formato directo (o manual)**

Aplica formato directamente a párrafos, caracteres, páginas, marcos, listas o tablas específicos. Por ejemplo, puede seleccionar una palabra y luego hacer clic en un botón en la barra de herramientas de *Formato* para formatear el texto en *Negrita* o *Itálica*.

#### **Estilos**

Son opciones de formato agrupadas. Por ejemplo, un estilo de párrafo define numerosas configuraciones como el tipo y tamaño de letra, si los párrafos deben tener sangría, el espacio entre líneas, cómo deben alinearse los párrafos en la página y muchas otras características.

### <span id="page-24-1"></span>**Use preferentemente los estilos**

Writer es un programa basado en estilos. Debido a que los estilos aplican grupos completos de atributos al mismo tiempo, puede formatear fácilmente un documento de forma coherente y cambiar el formato de un documento completo con un esfuerzo mínimo. Además, LibreOffice usa estilos para muchos procesos, incluso si no los conoce. Por ejemplo, Writer se basa en los estilos de cabecera (u otros que especifique) cuando crea una tabla de contenido.

Writer define seis tipos de estilos: párrafo, carácter, marco, página, lista y tabla. Consulte el «Capítulo 3, Estilos y plantillas», en esta guía y consulte también la *Guía de Writer*.

### <span id="page-24-2"></span>**Dar formato a párrafos usando estilos**

Los estilos se pueden aplicar a los párrafos de varias formas:

- Mediante la lista *Establecer estilo del párrafo*, en el extremo izquierdo de la barra de herramientas de *Formato*
- En la página *Estilos* en la *Barra lateral*
- En el menú de *Estilos* de la barra de menú (limitado a estilos comunes)
- Con atajos de teclado *Ctrl+1* a *Ctrl+5* (estilos de párrafo Título 1 a Título 5)

También puede abrir la barra de herramientas de *Formato (estilos)* usando **Ver > Barras de herramientas > Formato (estilos)** (figura [17](#page-24-4)).

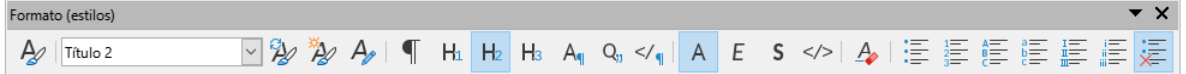

<span id="page-24-4"></span>*Figura 17: Barra de herramientas de Formato (estilos)*

### <span id="page-24-3"></span>**Dar formato directo a los párrafos**

Puede aplicar manualmente muchos formatos directos a los párrafos usando los botones de la barra de herramientas de *Formato* y usando el panel *Párrafo* de la página *Propiedades* de la *Barra lateral*. No todos los botones son visibles en una instalación estándar, pero se puede personalizar la barra de herramientas para incluir aquellos que se utilizan frecuentemente. Estos botones y formatos incluyen:

- Establecer el estilo de párrafo.
- Activar / desactivar viñetas (con una paleta de estilos de viñetas).
- Activar / desactivar numeración (con una paleta de estilos de numeración).
- Alinear a la izquierda, Alinear al centro, Alinear a la derecha, Justificado.
- Alinear arriba, centrar verticalmente, alinear abajo.
- Interlineado (seleccionar 1; 1,15; 1,5; 2 o un valor personalizado).
- Aumentar espacio entre párrafos / disminuir espacio entre párrafos.
- Aumentar sangría, reducir sangría, sangría francesa.
- Párrafo (para abrir el diálogo *Párrafo*).
- Establecer Interlineado.

# **Nota**

El formato directo (también llamado formato manual) prevalece sobre los estilos. Esto significa que cuando se aplica un nuevo estilo, el formato directo no se elimina y sigue determinando el formato mostrado.

### <span id="page-25-0"></span>*Eliminar el formato directo*

Para eliminar el formato directo, seleccione el texto y elija **Formato > Limpiar formato directo** en la barra de menú, haga clic con el botón derecho y elija *Limpiar formato directo* en el menú contextual, pulse *Ctrl+M* en el teclado o seleccione el icono *Limpiar formato directo* en la barra de herramientas de *Formato*.

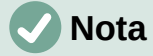

Al borrar el formato directo, el formato de texto volverá al estilo de párrafo y carácter aplicado y no al estilo de párrafo predeterminado o al estilo de carácter predeterminado (a menos que estos estilos se apliquen realmente al texto).

### <span id="page-25-1"></span>**Formato de caracteres usando estilos**

Para aplicar un estilo de carácter, resalte los caracteres y aplique el estilo de carácter que desee desde el panel *Estilos de carácter* de la página *Estilos* en la *Barra lateral*, en el menú *Estilos* (limitado) o desde el menú contextual del botón derecho (limitado).

# <span id="page-25-2"></span>**Formato directo de caracteres**

Se recomienda que utilice estilos para formatear caracteres tanto como sea posible en lugar de usar el formato directo descrito en esta sección.

Se pueden aplicar muchos formatos a los caracteres utilizando los botones de la barra de herramientas *Formato* y utilizando el panel *Carácter* de la página *Propiedades* de la *Barra lateral*. No todos los botones son visibles en una instalación estándar, pero se puede personalizar para incluir los que se utilizan frecuentemente. Estos botones y formatos incluyen:

- Nombre del tipo de letra, Tamaño de letra.
- Negrita, Itálica, Subrayados, Tachado, Sombra.
- Superíndice, Subíndice.
- Mayúsculas, Minúsculas.
- Aumentar o disminuir el tamaño letra.
- Color de letra (con una paleta de colores).
- Color de fondo (con una paleta de colores).
- Color de resalte (con una paleta de colores).

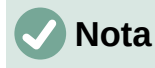

Igual que el formato de directo de párrafo prevalece sobre el formato del estilo de párrafo, el formato directo de carácter prevalece sobre el formato del estilo de carácter.

### <span id="page-26-0"></span>**Formato de tablas**

Las tablas de un documento de Writer comparten los mismos conjuntos de elementos de formato que las hojas de cálculo de LibreOffice Calc.

Para aplicar estilos de tabla, haga clic en la tabla que desee formatear y haga doble clic en un estilo que aparece en la pestaña *Estilos de tabla* de la página *Estilos* de la *Barra lateral*. Alternativamente, haga clic en la tabla que desea formatear, elija **Tabla > Estilos de formato automático** en la barra de menú y seleccione un estilo en el diálogo que se abre. Para más información, consulte el «Capítulo 13, Tablas de datos», en la *Guía de Writer*.

### <span id="page-26-1"></span>**Formato automático**

Puede configurar Writer para que formatee o corrija partes de un documento automáticamente a medida que escribe, de acuerdo con las opciones seleccionadas en las páginas *Opciones* y *Opciones regionales* del diálogo *Corrección automática* (**Herramientas > Corrección automática > Opciones de corrección automática**).

El formato automático en la página *Opciones* incluye reconocimiento de URL, listas numeradas y con viñetas, uso de mayúsculas en la primera letra de cada oración y corrección de dos letras mayúsculas iniciales en las palabras.

Se crea una lista con viñetas cuando se escribe un guion (**–**), asterisco (**\***) o signo más (**+**), seguido por un espacio o tabulador, al principio de un párrafo. Se crea una lista numerada cuando se escribe un número seguido de un punto (**.**) y seguido por un espacio o tabulador al principio de un párrafo.

La página *Opciones regionales* controla el formato de las comillas y apóstrofos (similares a la comillas simples de cierre). La mayoría de los tipo de letras incluyen comillas angulares (también conocidas como «comillas tipográficas»), pero para algunos fines (como marcar minutos y segundos de latitud y longitud), es posible que desee formatearlas como comillas rectas.

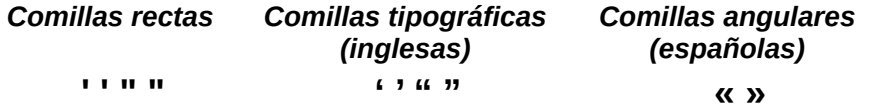

# **Consejo**

Si advierte que ocurren cambios de formato inesperados en su documento, este es el primer lugar para buscar la causa. En la mayoría de los casos, **Editar > Deshacer** o (*Ctrl+Z*) soluciona el problema.

# <span id="page-26-2"></span>**Crear listas con estilos**

Para más información sobre la creación de listas utilizando estilos, consulte el «Capítulo 12, Listas», en la *Guía de Writer*.

#### <span id="page-26-3"></span>*Crear listas con viñetas o numeradas*

Siempre que sea posible, utilice estilos de párrafo para crear listas con viñetas (sin numeración) y numeradas. Writer viene con dos conjuntos de estilos de párrafo para este propósito. Sin embargo, estos estilos no incluyen opciones de configuración como el tipo de viñeta o la

posición de los números. Esas configuraciones provienen de estilos de lista, que son un tipo de estilo diferente a los estilos de párrafo. Se recomienda usarlos juntos de estas formas:

- Utilice los estilos de párrafo Lista 1, Lista 2, Lista 3, etc., para crear listas con viñetas. Estos estilos utilizan estilos de lista de viñetas.
- Utilice estilos de párrafo Numeración 1, Numeración 2, Numeración 3, etc., para crear listas numeradas. Estos estilos utilizan los estilos de lista denominados Numeración 1, Numeración 2, etc.

Para asignar un estilo de lista a uno de estos estilos de párrafo, vaya a la página *Estilos* en la *Barra lateral*, haga clic con el botón derecho en el estilo de párrafo que desea usar y luego elija *Modificar*. En la página *Esquema y lista* del diálogo *Estilo de párrafo*, en la lista desplegable *Estilo de lista*, elija el estilo de apropiado (figura [18\)](#page-27-1).

Los estilos de párrafo, como Inicio de Lista 1 y Fin de Lista 1, le permiten ajustar propiedades específicas (como el espacio entre párrafos) para elementos al principio o al final de la lista.

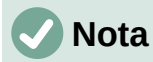

Los estilos de lista no están pensados para usarse por sí solos. Más bien, están diseñados para adjuntarse a estilos de párrafo.

| Organizador             | Sangrías y espaciado                                                                                                    |         | Alineación    | Flujo del texto    | Tipografía asiática |      | Tipo de letra |        | Efectos tipográficos |  |
|-------------------------|----------------------------------------------------------------------------------------------------|---------|---------------|--------------------|---------------------|------|---------------|--------|----------------------|--|
| Posición                | Disposición asiática                                                                                                    | Resalte | Tabuladores   | Letras capitulares |                     | Area | Transparencia | Bordes | Esquema y lista      |  |
| Esquema                 |                                                                                                    |         |               |                    |                     |      |               |        |                      |  |
|                         | Nivel de esquema: Cuerpo de texto                                                                                                    |         |               | $\checkmark$       |                     |      |               |        |                      |  |
| Aplicar estilo de lista |                                                                                                    |         |               |                    |                     |      |               |        |                      |  |
| Estilo de lista:        | Ninguna lista                                                                                                    |         | Editar estilo |                    |                     |      |               |        |                      |  |
| Numeración de rengl     | Ninguna lista<br>Ninguna lista $\lambda$<br>$\boxed{\smash{\triangle} }$ Contar renglone Numeración 123<br>Volver a empeza Numeración ABC |         |               |                    |                     |      |               |        |                      |  |
| Iniciar con:            | Numeración IVX<br>Numeración abc<br>Numeración ivx<br>Viñeta -                                                                            |         |               |                    |                     |      |               |        |                      |  |
|                         | Viñeta •<br>Viñeta x<br>Viñeta ><br>Viñeta <b>⊠</b>                                                                                       |         |               |                    |                     |      |               |        |                      |  |

<span id="page-27-1"></span>*Figura 18: Asignando un estilo de lista a un estilo de párrafo*

#### <span id="page-27-0"></span>*Crear listas anidadas usando estilos*

Con los estilos de párrafo, puede crear fácilmente listas anidadas, en las que los elementos de la lista tienen otros elementos debajo, como en un esquema. Esto requiere especificar la configuración de los niveles adicionales. Para hacer esto: Utilice la pestaña *Estilos de lista* de la página *Estilos* en la *Barra lateral*, haga clic con el botón derecho en el estilo de lista, seleccione *Modificar* y especifique cómo se etiquetará cada nivel, usando la pestaña *Personalizar*, use también la pestaña *Posición* para especificar la posición y el espaciado de cada nivel. Consulte la *Guía de Writer* para más detalles.

Una vez que haya configurado listas anidadas, puede cambiar fácilmente la jerarquía de un elemento. Para descender un elemento un nivel, coloque el cursor al principio de la línea

(después de la viñeta o número) y pulse la tecla *Tab*. Para ascender un elemento en un nivel, pulse *Mayús+Tab*.

### <span id="page-28-0"></span>**Crear listas con formato directo**

#### <span id="page-28-1"></span>*Crear listas numeradas o con viñetas*

Las viñetas y los números se pueden aplicar manualmente de tres formas:

- Use *Corrección automática* para formatear automáticamente el texto, como se ha descrito anteriormente
- Use los botones *Alternar lista no ordenada* (*Mayús+F12*) y *Alternar lista ordenada* (*F12*) en la barra de herramientas de *Formato*
- Utilice el panel *Párrafo* en la página *Propiedades* de la *Barra lateral*

Las viñetas y la numeración se pueden aplicar al texto ya seleccionado o se pueden aplicar a medida que escribe.

# **Consejo**

Las viñetas y la numeración aplicadas de estas formas no pueden eliminarse con **Formato > Limpiar formato directo** en la barra de menú, con el icono *Limpiar formato directo* en la barra de herramientas de *Formato* o usando *Ctrl+M*. Se desactivan o se eliminan del texto seleccionado al alternar los botones relevantes en la barra de herramientas de *Formato* o en la página *Propiedades* de la *Barra lateral*.

### <span id="page-28-2"></span>*Crear listas anidadas*

Utilice los botones de la barra de herramientas *Numeración y viñetas* para mover elementos hacia arriba o hacia abajo en la lista, crear subelementos, cambiar el estilo de las viñetas y acceder al diálogo *Numeración y viñetas*, que contiene controles más detallados. Use **Ver > Barras de herramientas > Numeración y viñetas** para ver esta barra de herramientas.

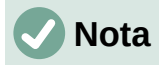

Si la numeración o las viñetas se están aplicando automáticamente de una manera que le parezca inapropiada, puede desactivarlas temporalmente desmarcando **Herramientas > Corrección automática > Al escribir**.

Los botones *Alternar lista no ordenada* y *Alternar lista ordenada* en la página *Propiedades* de la *Barra lateral* también se pueden usar para crear listas anidadas. Haga clic en la flecha hacia abajo junto al botón correspondiente, luego haga clic en *Más viñetas / numeración* para acceder al diálogo *Numeración y viñetas*. La *Barra lateral* no incluye herramientas para ascender y descender elementos en la lista, como la barra de herramientas *Numeración y viñetas*.

### <span id="page-28-3"></span>**Establecer tabulaciones y sangrías**

La regla horizontal muestra las tabulaciones. Cualquier tabulación que haya definido sobrescribirá las tabulaciones predeterminadas. La configuración de tabulador afecta a la sangría de párrafos completos (al usar los botones *Aumentar sangría* y *Disminuir sangría* de la barra de herramientas *Formato*), así como a la sangría de partes del párrafo (al pulsar *Tab*).

Utilizar el espaciado de tabulador predeterminado puede causar problemas si comparte documentos con otras personas. Si se usa el espaciado de tabulador predeterminado y se envía el documento a alguien que ha elegido un espaciado predeterminado diferente, los elementos tabulados cambiarán para utilizar los ajustes de la otra persona. En lugar de utilizar los predeterminados, utilice sus propios ajustes de tabulador como se describe en esta sección.

Para definir sangrías y configuraciones de tabulación para uno o más párrafos seleccionados, haga clic con el botón derecho y elija **Párrafo > Párrafo**. En el diálogo *Párrafo*, vaya a la página *Tabuladores*.

Una estrategia aún mejor es definir los tabuladores para el estilo de párrafo. Esto se hace en la página *Tabuladores* del diálogo *Estilo de párrafo*.

# **Consejo**

No se recomienda usar tabuladores para espaciar texto u objetos de una página. En función de lo que quiera conseguir, una tabla o un marco es generalmente la elección más adecuada.

# <span id="page-29-0"></span>**Cambiar el espaciado predeterminado de las tabulaciones**

### **Precaución**

Cualquier cambio de los ajustes predeterminados de las tabulaciones afectará a todos los tabuladores predeterminados de cualquier documento que abra posteriormente, así como a los tabuladores que inserte después de hacer los cambios.

Para establecer el espaciado de los intervalos de tabulación predeterminados, cámbielos en la sección *Configuración* de **Herramientas > Opciones > LibreOffice Writer > General**.

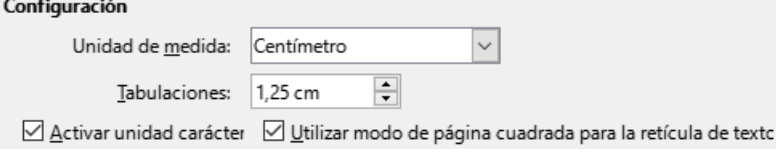

*Figura 19: Espaciado de tabulaciones predeterminado*

# <span id="page-29-1"></span>**Cambiar las unidades de medida para tabulaciones y reglas**

También se pueden establecer o cambiar las unidades de medida de las reglas del documento abierto haciendo clic derecho en la regla para abrir una lista con las unidades. Haga clic en una de ellas para cambiar las unidades. Los ajustes seleccionados se aplican solamente a esa regla.

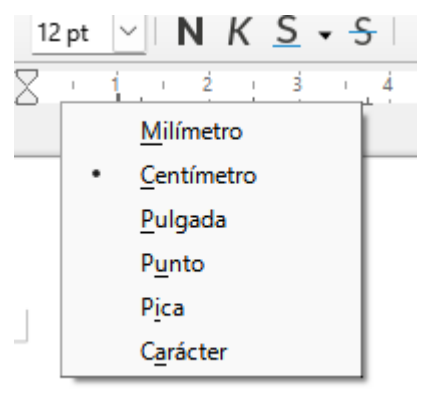

*Figura 20: Unidades de medida de una regla*

# <span id="page-29-2"></span>**División de palabras**

Puede dividir las palabras del final de una línea de dos formas: dejando que Writer lo haga automáticamente (usando estilos y sus diccionarios de separación de sílabas), insertando guiones condicionales manualmente cuando sea necesario o no dividirlas.

### <span id="page-30-0"></span>*División automática de palabras usando estilos*

Para establecer la división automática de palabras:

- 1) En el panel *Estilos* de la *Barra lateral*, use la pestaña *Estilos de párrafo*, haga clic con el botón derecho en Estilo de párrafo predeterminado (o el que desee usar) y seleccione *Modificar*.
- 2) En el diálogo *Estilo de párrafo* (figura [21](#page-30-3)), vaya a la pestaña *Flujo del texto*.
- 3) En *División de palabras*, seleccione o anule la selección de *Automáticamente*. Cuando la división automática de palabras está activada, también se pueden establecer los criterios de cuándo debe ocurrir. Haga clic en *Aceptar* para guardar.

# **Nota**

Activar la división de palabras en el estilo de párrafo *Estilo predeterminado* afecta a todos los estilos de párrafo basados en ese estilo. Puede cambiar individualmente otros estilos para que la división de palabras no esté activa; por ejemplo, puede que no se desee que en los títulos se dividan las palabras.

Los estilos que no se basan en el *Estilo predeterminado* no estarán afectados. Consulte el «Capítulo 3, Estilos y plantillas», para más información sobre los estilos basados en estilos distintos al *Estilo predeterminado*.

| Estilo de párrafo: Estilo de párrafo predeterminado |               |                                                                  |  |  |                 |                              | ×                        |
|-----------------------------------------------------|---------------|------------------------------------------------------------------|--|--|-----------------|------------------------------|--------------------------|
| Posición<br>Disposición asiática                    |               | Resalte Tabuladores Letras capitulares Area Transparencia Bordes |  |  |                 |                              | Esquema y lista          |
| Alineación<br>Sangrías y espaciado<br>Organizador   |               | Flujo del texto Tipografía asiática Tipo de letra                |  |  |                 | Efectos tipográficos         |                          |
| División de palabras                                | <b>Saltos</b> |                                                                  |  |  |                 |                              |                          |
| √ Automáticamente                                   |               | Insertar                                                         |  |  |                 |                              |                          |
| ∐ No dividir palabras en MAYÚSCULAS                 |               | Tipo: Página                                                     |  |  |                 |                              |                          |
| ÷<br>Caracteres a final de renglón                  |               |                                                                  |  |  | Posición: Antes |                              | $\overline{\phantom{a}}$ |
| ÷<br>Caracteres a principio de renglón<br>2         |               | Con estilo de página:                                            |  |  |                 |                              |                          |
| ÷<br>Renglones con quion consecutivos máximos<br>0  |               | N.º de página:                                                   |  |  |                 | ۰<br>$\overline{\mathbf{v}}$ |                          |

<span id="page-30-3"></span>*Figura 21: División de palabras automática en un estilo de párrafo*

#### <span id="page-30-1"></span>*División de palabras mediante las ayudas de escritura*

También puede establecer opciones de división de palabras a través de **Herramientas > Opciones > Configuración de idiomas > Ayudas de escritura** (figura [22](#page-30-2)). Estas opciones se aplican cuando no hay una configuración específica en un estilo de párrafo.

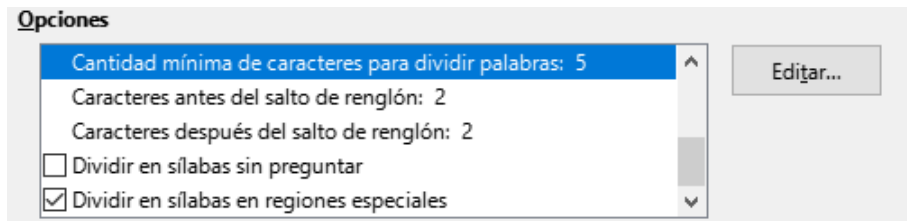

<span id="page-30-2"></span>*Figura 22: Configuración de opciones de división por sílabas*

En la sección *Opciones*, cerca de la parte inferior del diálogo, desplácese hacia abajo para encontrar la configuración de división de palabras.

Para cambiar el número mínimo de caracteres de división de palabras, el número mínimo de caracteres antes de un salto de línea o el menor número de caracteres después del salto de línea, seleccione el elemento y haga clic en el botón *Editar*.

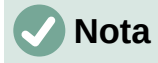

Las opciones de división de palabras configuradas en el diálogo *Ayudas de escritura* solo son efectivas si *División de palabras* está activada en los estilos de párrafo.

#### <span id="page-31-0"></span>*División directa de palabras*

Divida manualmente las palabras cuando desee que solo una palabra específica se divida al final de una línea. Para dividir palabras manualmente **no** use un guion normal, porque permanecerá visible cuando la palabra ya no estuviera al final de una línea al añadir o eliminar texto o cambiar el tamaño de la letra o márgenes. En su lugar, utilice un guion condicional de separación, que será visible solo si es necesario.

Para insertar un guion condicional de separación en una palabra, haga clic donde quiera que aparezca el guion y pulse *Ctrl+***–** o use **Insertar > Marca de formato > Insertar guion discrecional**. Cuando la palabra está al final de la línea, se dividirá con guion en esta posición, incluso si la división automática de este párrafo está desactivada.

# <span id="page-31-1"></span>**Formato de páginas**

Cada página en Writer se basa en un estilo de página. Los estilos de página definen el diseño básico, incluido el tamaño de la página, los márgenes, las cabeceras y pies de página, los bordes, los fondos, etc. Los cambios manuales en esta configuración cambian automáticamente el estilo de la página. Esto significa que, a diferencia de los estilos de párrafo, esta configuración no se puede utilizar para formatear páginas individuales directamente.

Al igual que con otros estilos, Writer viene con varios estilos de página. Puede modificar estos estilos o crear otros nuevos. El estilo de página Estilo predeterminado se utiliza cuando no se ha especificado ningún otro estilo de página.

Además de los estilos de página, varias funciones le permiten controlar aún más los diseños de página, incluidas columnas, marcos, tablas y secciones. Para más información, consulte el «Capítulo 5, Formato a páginas I» y el «Capítulo 6, Formato a páginas II», en la *Guía de Writer*.

# **Consejo**

El diseño de la página suele ser más fácil de comprobar si activa las casillas para que se muestren los límites de texto, objeto, tabla y sección en **Herramientas > Opciones > LibreOffice > Colores de la aplicación** y finales de párrafo, tabuladores, saltos y otros elementos en **Herramientas > Opciones > LibreOffice Writer > Ayudas de formato**.

# <span id="page-31-2"></span>**Cabeceras y pies de página**

Una cabecera es un área que aparece en la parte superior de la página, por encima del margen. Un pie de página aparece en la parte inferior, debajo del margen. La información, como un número de página, se coloca en la cabecera o pie de página de un estilo de página. Luego, esa información se muestra en cada página con el mismo estilo de página (a menos que el estilo de página especifique configuraciones separadas para la primera página o para las páginas izquierda y derecha).

#### <span id="page-31-3"></span>*Insertar una cabecera o un pie de página*

Puede insertar una cabecera de varias formas. Esta es la más fácil:

• Haga clic sobre el margen superior (o debajo del margen inferior) para que aparezca el marcador de cabecera o pie de página (figura [23](#page-32-2)) y luego haga clic en el signo **+**.

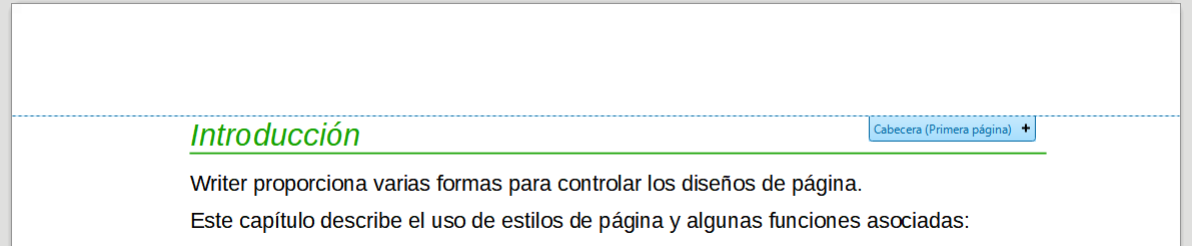

<span id="page-32-2"></span>*Figura 23: marcador de cabecera en la parte superior del área de texto*

Una vez que se ha creado una cabecera / pie de página, aparece una flecha hacia abajo en el marcador. Haga clic en esta flecha para desplegar un menú de opciones para trabajar con la cabecera (figura [24\)](#page-32-3).

Alternativamente, puede elegir **Insertar > Cabecera y pie > Cabecera > Estilo de página predeterminado** (o algún otro estilo de página, si no es el Estilo de página predeterminado).

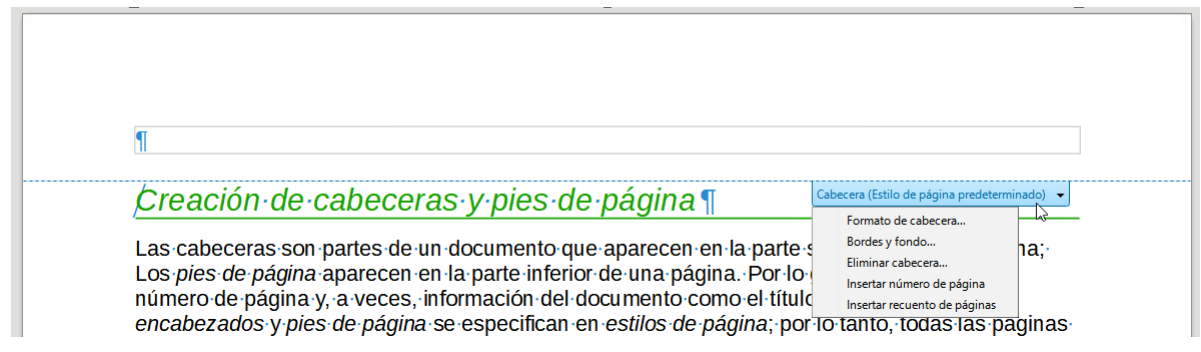

<span id="page-32-3"></span>*Figura 24: Menú de Cabecera*

#### <span id="page-32-0"></span>*Diferentes encabezados en las páginas derecha e izquierda*

Los estilos de página se pueden configurar para que las páginas orientadas a la izquierda y a la derecha se reflejen o solo a la derecha (las primeras páginas de los capítulos a menudo se definen como solo a la derecha) o solo a la izquierda. Cuando inserta una cabecera en un estilo de página configurado para páginas reflejadas o páginas de derecha e izquierda, puede hacer que el contenido de la cabecera sea el mismo en todas las páginas o diferente en las páginas derecha e izquierda. Por ejemplo, puede colocar el número de página en el borde izquierdo de las páginas izquierdas y en el borde derecho de las páginas derechas, colocar el título del documento solo en la página derecha o realizar otros cambios.

#### <span id="page-32-1"></span>*Formato de la cabecera y pie de página*

Para formatear una cabecera (use una configuración similar para un pie de página), puede hacer clic en *Formato de cabecera* en el menú que se muestra en la figura [24](#page-32-3) o ir a **Formato > Estilo de página**, pestaña *Cabecera*. Ambos métodos le llevan a la misma pestaña en el diálogo *Estilo de página*.

Aquí puede especificar si los títulos de las páginas izquierda y derecha deben ser iguales o diferentes. También puede especificar si la primera página no tendrá cabecera o tendrá una cabecera diferente al de otras páginas.

En este diálogo, también puede activar o desactivar la cabecera, establecer los márgenes y establecer el espacio entre la cabecera y el texto del documento.

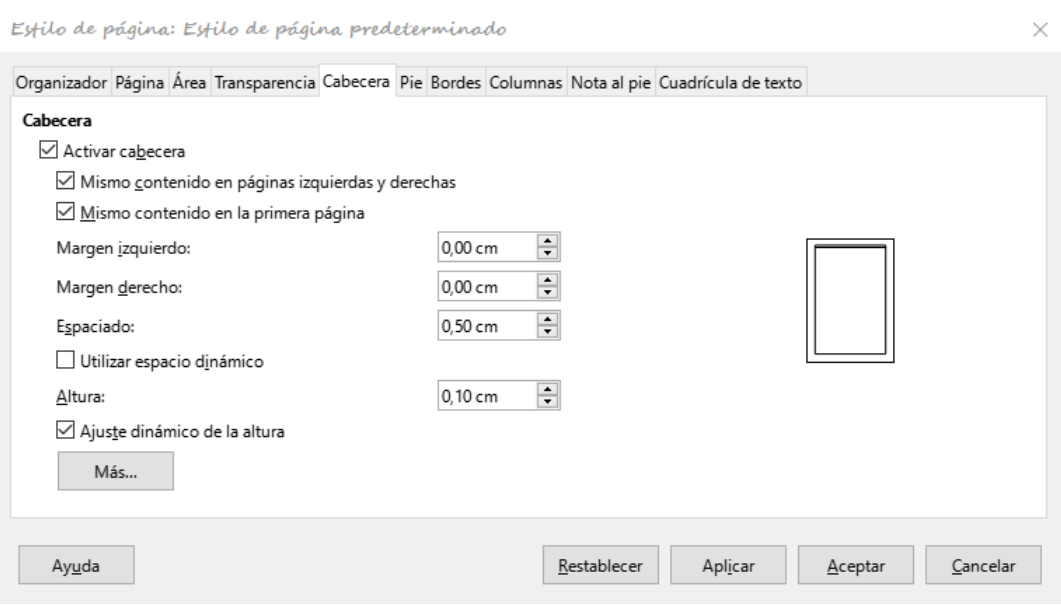

*Figura 25: Diálogo Estilo de página, pestaña Cabecera*

### <span id="page-33-0"></span>*Título del documento en cabecera o pie de página*

La información como el título de un documento a menudo se coloca en la cabecera o pie de página. Es mejor añadir estos elementos como campos. De este modo, si algo cambia, las cabeceras o pies se actualizan automáticamente. Hay una forma común de usar campos para insertar el título del documento en la cabecera:

- 1) Elija **Archivo > Propiedades**. En la pestaña *Descripción*, escriba un título para el documento y haga clic en el botón *Aceptar*.
- 2) Coloque el cursor en el área de la cabecera en la parte superior de la página.
- 3) Elija **Insertar > Campo > Título**. El título puede aparecer sobre un fondo gris. El fondo no se imprime y su visualización se puede desactivar en **Herramientas > Opciones > LibreOffice > Colores de la aplicación**.

Para más información sobre cabeceras, pies de página y campos, consulte la *Guía de Writer*.

# <span id="page-33-1"></span>**Numerar páginas**

### <span id="page-33-2"></span>*Insertar el número de página*

Para mostrar números de página automáticamente:

- 1) Inserte una cabecera o pie de página como se describe en [«Cabeceras y pies de](#page-31-2)  [página](#page-31-2)».
- 2) Coloque el cursor en la cabecera o pie, donde quiera que aparezca el número de página y seleccione **Insertar > Número de página**.
- 3) Cambie la alineación del número si lo desea (izquierda, derecha o centro).

### <span id="page-33-3"></span>*Incluir el número total de páginas*

Para incluir el número total de páginas (como por ejemplo, página 1 de 12):

- 1) Escriba la palabra página y un espacio, luego inserte el número de página como se indicó anteriormente.
- 2) Pulse la barra espaciadora una vez, escriba la palabra de y un espacio, luego elija **Insertar > Campo > Recuento de páginas**.

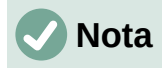

El campo *Recuento de páginas* inserta el número total de páginas del documento, como se muestra en la pestaña *Estadísticas* del diálogo *Propiedades del documento* (**Archivo > Propiedades**). Si se ha reiniciado la numeración de página en algún lugar en el documento, puede que *Recuento de páginas* no muestre lo que se quiere. Consulte la *Guía de Writer* para más información.

### <span id="page-34-0"></span>*Reinicio de la numeración de páginas*

A menudo, querrá reiniciar la numeración de páginas en 1, por ejemplo, en la página que sigue a una página de título o un sumario. Además, muchos documentos tienen la portada o la tabla de contenidos numerada con números romanos y el cuerpo principal del documento numerado con números arábigos que comienzan por 1. Para reiniciar la numeración de páginas:

Coloque el cursor en el primer párrafo de la página nueva.

- 1) Elija **Formato > Párrafo**.
- 2) En la pestaña *Flujo del texto* del diálogo *Párrafo* (figura [21\)](#page-30-3), seleccione *Insertar* en el área *Saltos* y luego seleccione *Con estilo de página* y especifique el estilo de página que se utilizará.
- 3) Especifique el número de página desde el que se empezará y pulse *Aceptar*.

# **Consejo**

Esto también es útil para numerar la primera página de un documento con un número de página mayor que 1.

### <span id="page-34-1"></span>**Numeración de líneas**

Los números de línea en el margen se utilizan a menudo en documentos legales, poesía y listados de código de programación. Writer puede insertar números de línea en un documento completo o para párrafos seleccionados. Los números de línea se incluyen al imprimir el documento.

Puede elegir cuántas líneas están numeradas (por ejemplo, cada línea o cada décima línea), el tipo de numeración y si los números se reinician en cada página.

Para añadir números de línea a un documento, elija **Herramientas > Numeración de renglones** y seleccione la opción *Mostrar numeración* en la esquina superior izquierda del diálogo *Numeración de renglones*. Luego, seleccione las opciones que desee y haga clic en *Aceptar*.

También puede crear un estilo de párrafo que incluya numeración de renglones y aplicarlo a los párrafos a los que desee añadir números de línea. Por ejemplo, para numerar las líneas de ejemplo de código en un documento, probablemente querrá usar un tipo de letra o sangría que sea diferente del texto normal.

### <span id="page-34-2"></span>**Cambiar los márgenes de la página**

Se pueden cambiar los márgenes de página de tres formas:

- Usando las reglas de página: rápido y fácil, pero no permite un control preciso.
- Usando el diálogo *Estilo de página*: puede especificar márgenes con una precisión de hasta dos cifras decimales.
- Usando la pestaña *Página* de la *Barra lateral*.

### **Precaución**

Cuando se cambian los márgenes, también se cambia el estilo de la página y los márgenes cambiados se aplican a todas las páginas que usan ese estilo.

Para cambiar los márgenes utilizando las reglas:

- 1) Las secciones grises de las reglas son los márgenes. Coloque el cursor del ratón sobre la línea entre la zona gris y la blanca. El puntero se convierte en una doble fecha y muestra el valor en un mensaje emergente.
- 2) Mantenga pulsado el botón izquierdo del ratón y arrastre el puntero para mover el margen.

### **Precaución**

Los dos triángulos grises que hay en la regla se usan para poner sangría a los párrafos. Las flechas de dos puntas que se muestran en la figura [26](#page-35-1) son cursores de ratón que se muestran en la posición correcta para mover los marcadores de margen. Debido a que los triángulos y las flechas suelen estar en el mismo lugar, al cambiar los márgenes de la página debe tener cuidado de mover las flechas, no los triángulos grises.

<span id="page-35-1"></span>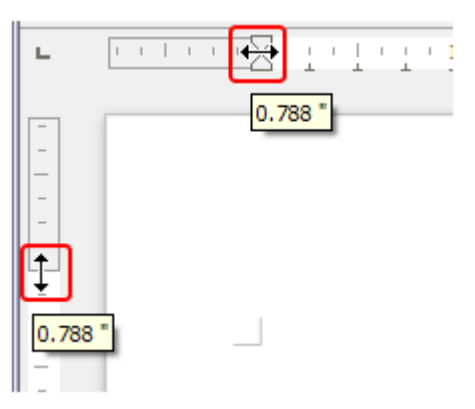

*Figura 26: Mover los márgenes*

Para cambiar los márgenes usando el diálogo *Estilo de página*:

- 1) Haga clic con el botón derecho en cualquier parte del área de texto de la página y seleccione *Estilo de página* en el menú contextual.
- 2) En la pestaña *Página* del diálogo, escriba las distancias necesarias en los cuadros del área *Márgenes*.

Para cambiar los márgenes usando la pestaña *Página* de la *Barra lateral*:

- 1) En la *Barra lateral*, pulse en la pestaña *Página*.
- 2) En el panel *Formato*, use la lista desplegable *Márgenes* para seleccionar los márgenes deseados entre los valores predeterminados. Haga clic en el botón *Más opciones* para abrir el diálogo *Estilo de página*, donde puede introducir tamaños exactos de margen.

# <span id="page-35-0"></span>**Aplicar un fondo de página**

Puede aplicar fondos a muchos elementos en Writer, incluidas las páginas. En la pestaña *Área* del diálogo *Estilo de página*, elija un tipo de fondo (color, degradado, mapa de bits, patrón o sombreado). En la pestaña *Página* del diálogo, puede elegir si el fondo cubre solo el área de texto (el área dentro de los márgenes) o toda la página. Para más información sobre fondos de página, consulte el «Capítulo 6, Formato de páginas II» en la *Guía de Writer*.

# <span id="page-36-0"></span>**Añadir una marca de agua personalizada al fondo de la página**

Para añadir una marca de agua al fondo de una página:

- 1) Elija **Formato > Marca de agua**.
- 2) En el diálogo *Marca de agua* (figura [27](#page-36-3)), escriba el texto y seleccione el tipo de letra, el ángulo, la transparencia y el color de la marca de agua. Haga clic en *Aceptar*.

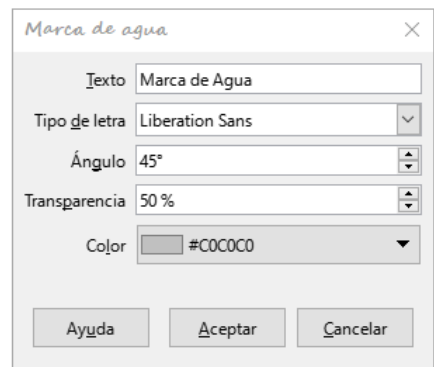

<span id="page-36-3"></span>*Figura 27: Marca de agua*

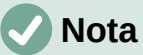

La marca de agua se convertirá automáticamente en parte del estilo de página en la que se inserta y el resto de las páginas del mismo estilo tendrán la marca de agua. Las páginas sin marcas de agua o con marcas diferentes, necesitan estilos de página diferentes.

# <span id="page-36-1"></span>**Definición de una primera página diferente para un documento**

Muchos documentos, como cartas y memorandos, tienen una primera página que es diferente de las otras páginas del documento. Por ejemplo, la primera página de un membrete normalmente tiene una cabecera diferente o la primera página de un informe puede no tener cabecera ni pie de página, mientras que las otras páginas sí.

Puede hacer esto de varias formas, como se describe en el «Capítulo 5, Formato de páginas I», en la Guía de Writer:

- Utilice el estilo de página predeterminado (o cualquier otro) para su documento. Anule la selección de la opción *Mismo contenido en la primera página* en las pestañas *Cabecera* o *Pie* en el diálogo *Estilo de página* y luego agregue diferentes cabeceras o pies de página a la primera página y a las otras páginas del documento.
- Utilice diferentes estilos de página para la primera página y para las páginas siguientes. En la primera página, establezca el atributo *Estilo siguiente* para que la página siguiente se convierta automáticamente en el estilo de las páginas siguientes.
- Añadir una página de título al principio del documento. Writer proporciona una manera rápida y conveniente de añadir una o más páginas de título a un documento y, opcionalmente, reiniciar el número de página para el cuerpo del documento, usando **Formato > Portada** en la barra de menú.

# <span id="page-36-2"></span>**Añadir comentarios a un documento**

Autores y revisores utilizan a menudo comentarios para el intercambio de ideas, solicitud de sugerencias o marcar elementos que necesitan atención.

Puede conectar un comentario a varios párrafos o a un solo punto. Para insertar un comentario, seleccione el texto o coloque el cursor en el lugar al que hace referencia el comentario y elija **Insertar > Comentario** en la barra de menú, haga clic en el icono *Insertar comentario* en la barra de herramientas *Estándar* o pulse *Ctrl+Alt+C*. El punto de anclaje del comentario está conectado por una línea de puntos a un cuadro en el lado derecho de la página donde puede escribir el texto del comentario. Además, se añade un botón *Comentarios* en el lado derecho de la regla horizontal, al hacer clic sobre él, permite alternar entre mostrar u ocultar los comentarios.

# <span id="page-37-0"></span>**Formato de Comentarios**

En la parte inferior del comentario, Writer agrega automáticamente el nombre del autor y una marca de tiempo que indica cuándo se creó el comentario. Si más de una persona edita el documento, a cada autor se le asigna automáticamente un color de fondo. La figura [28](#page-37-3) muestra un ejemplo de texto con comentarios de dos autores diferentes.

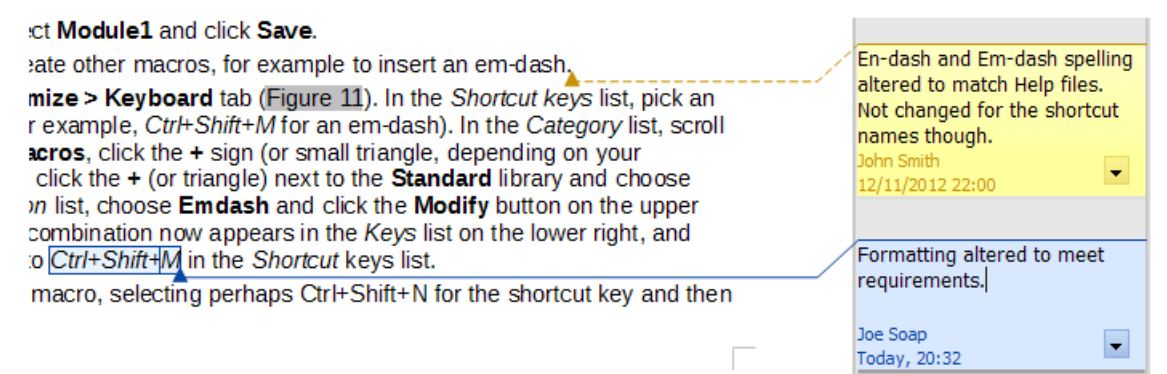

#### <span id="page-37-3"></span>*Figura 28: Ejemplo de comentarios*

Elija **Herramientas > Opciones > LibreOffice > Datos de identidad** para proporcionar el nombre que desea que aparezca en el campo Autor de los comentarios.

Haga clic derecho o haga clic sobre el botón con la flecha de un comentario para abrir un menú contextual desde el que puede eliminar el comentario, todos los comentarios de un autor o todos los comentarios del documento. En este menú, también puede responder a un comentario, abrir un diálogo para aplicar algún formato básico al texto y marcar los comentarios como resueltos.

# <span id="page-37-1"></span>**Navegar por los comentarios**

Para navegar de un comentario a otro, abra el *Navegador* (*F5* o mediante la *Barra lateral*), expanda la sección *Comentarios* y haga clic en el texto del comentario para mover el cursor al punto de anclaje de ese comentario en el documento. Haga clic en el comentario directamente para editarlo y haga clic con el botón derecho en el comentario para eliminarlo.

También puede navegar por los comentarios usando el teclado. Use *Ctrl+Alt+Av Pág* para pasar al comentario siguiente y *Ctrl+Alt+Re Pág* para ir al comentario anterior.

### <span id="page-37-2"></span>**Imprimir comentarios**

Cuando un documento contiene comentarios, el diálogo de impresión tiene una opción para que los comentarios se impriman junto al texto en el margen derecho, tal como aparecen en la pantalla. En ese caso, el texto de cada página se reduce para dejar espacio para los comentarios. El diálogo *Imprimir* también tiene opciones para colocar los comentarios al final de la página o al final del documento o para imprimir solo los comentarios.

# <span id="page-38-0"></span>**Herramientas lingüísticas integradas**

Writer proporciona algunas herramientas que facilitan el trabajo si usa más de un idioma en el mismo documento o si escribe documentos en varios idiomas. Cambiar el idioma de un texto específico le permite utilizar los diccionarios y las reglas correctas para revisar la ortografía, la gramática y los guiones de separación. También aplica las versiones regionales de las opciones de sustitución de Corrección automática y utiliza el diccionario de sinónimos correspondiente.

# <span id="page-38-1"></span>**Opciones para aplicar idiomas**

# **Nota**

El idioma utilizado en la ubicación del cursor se muestra en la barra de estado.

### <span id="page-38-2"></span>*Usar estilos*

Los idiomas se pueden configurar en la pestaña *Tipo de letra* del diálogo *Estilo de párrafo* o en el diálogo *Estilo de carácter*. Consulte la *Guía de Writer* para información sobre cómo administrar la configuración de idioma de un estilo.

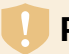

### **Precaución**

Tenga cuidado al cambiar un idioma en los estilos de caracteres o párrafos, ya que esto cambiará el idioma de todos los caracteres o párrafos que utilicen ese estilo. Puede resultar útil incluir el idioma en el nombre del estilo. Los idiomas configurados con formato directo anularán a los idiomas configurados con los estilos.

### <span id="page-38-3"></span>*Usar formato directo*

El idioma de un documento completo se puede configurar mediante **Herramientas > Opciones > Configuración de idiomas > Idiomas**. En la sección *Idiomas predeterminados para los documentos*, puede elegir el idioma para el texto que no está marcado como un idioma diferente.

Configure el idioma para todo el documento, para párrafos individuales o incluso para palabras y caracteres individuales, en **Herramientas > Idioma** en la barra de menú y seleccione *Para selección*, *Para párrafo* o *Para todo el texto*. Si el idioma requerido no está disponible en el submenú, haga clic en *Más*. Se abre el menú **Herramientas > Opciones > Configuración de idiomas > Idiomas**, donde puede seleccionar el idioma como se describe arriba.

Alternativamente, puede establecer el idioma para párrafos y caracteres individuales seleccionando texto o colocando el cursor en un párrafo y cambiando el idioma en la barra de estado. También hay una opción *Más*, en caso de que el texto no esté disponible directamente.

# **Nota**

Aunque esto es un tipo de formato directo, no se puede borrar usando **Formato > Limpiar formato directo** en la barra de menú, haciendo clic en el icono *Limpiar formato directo* en la barra de *Formato* o en el menú contextual o usando *Ctrl+M*.

# <span id="page-38-4"></span>**Evitar que se revise la ortografía del texto**

Puede establecer el idioma para un párrafo o un grupo de caracteres como *Ninguno (no revisar la ortografía)* utilizando cualquiera de los métodos descritos anteriormente. Esta opción es especialmente útil para texto como direcciones web o fragmentos de lenguaje de programación cuya ortografía no desea verificar.

# <span id="page-39-0"></span>**Obtención de recursos adicionales para idiomas**

El corrector ortográfico solo funciona para los idiomas de la lista del diálogo *Ortografía* que tienen un diccionario instalado. Puede instalar diccionarios adicionales usando **Herramientas > Idioma > Más diccionarios en línea**.

# <span id="page-39-1"></span>**Sumario (tabla de contenidos)**

Writer puede generar una tabla de contenidos a partir de los títulos de su documento. Antes de comenzar, asegúrese de que los títulos tienen un formato consistente. Por ejemplo, se puede usar el estilo *Título 1* para títulos de capítulo y los estilos *Título 2* y *Título 3* para subtítulos.

Aunque los sumarios se pueden personalizar extensivamente en Writer, generalmente la configuración predeterminada suele ser suficiente. Crear un sumario rápido es sencillo:

- 1) Cuando cree su documento, utilice los siguientes estilos de párrafo para los niveles de título jerárquicos (como los títulos de capítulo y sección): Título 1, Título 2, Título 3, etc. Estos títulos son los que aparecerán en su tabla de contenido.
- 2) Sitúe el cursor donde quiera que aparezca el sumario.
- 3) Elija **Insertar > Sumario e índice > Sumario, índice o bibliografía**.
- 4) No cambie nada en el diálogo *Sumario, índice o bibliografía* (a menos que desee cambiar el número de niveles que se muestran). Haga clic en *Aceptar*.

Si se añade o elimina texto (de forma que los títulos se mueven a otras páginas) o si se añade, elimina o modifican los títulos, es preciso actualizar el sumario. Para ello, haga clic derecho en cualquier lugar del sumario y elija *Actualizar índice* en el menú contextual.

Puede definir sus propios estilos de título y configurarlos en **Herramientas > Numeración de capítulos**. También puede incluir otros estilos de párrafo en la tabla de contenido asignando niveles de esquema a esos estilos en la pestaña *Esquema y lista* del diálogo *Estilo de párrafo*

Puede personalizar un sumario existente en cualquier momento. Haga clic derecho en él y seleccione *Editar índice* en el menú contextual. El «Capítulo 15, Tablas de contenido, índices, bibliografía» de la *Guía de Writer* describe en detalle las opciones de personalización.

# <span id="page-39-2"></span>**Índices y bibliografías**

Los índices y bibliografías funcionan de modo similar al de los sumarios. Además de los índices alfabéticos, otros tipos de índices en Writer incluyen los de ilustraciones, tablas y objetos.

También puede crear un índice definido por el usuario. Por ejemplo, puede que se desee un índice que contenga solamente los nombres científicos mencionados en el texto y otro índice aparte que contenga solo los nombres comunes de las especies.

Antes de crear un índice, primero debe crear entradas de índice en su documento de Writer. El «Capítulo 15, Tablas de contenido, índices, bibliografía» de la *Guía de Writer* describe cómo hacerlo.

# <span id="page-39-3"></span>**Notas al pie y notas al final**

Las notas a pie de página aparecen en la parte inferior de la página a la que se hace referencia. Las notas al final se recopilan al final de un documento.

Para trabajar eficazmente con notas al pie y notas al final, debe:

• Insertar notas al pie o al final y definir su formato:

Coloque el cursor donde desee que aparezca la nota al pie o el marcador de nota al final. A continuación, seleccione **Insertar > Nota al pie y final** en la barra de menú y elija *Nota al pie* o *Nota final* o haga clic en el botón *Insertar nota al pie* o *Insertar nota al final* de la barra de herramientas *Estándar*.

Se inserta marcador de nota al pie o nota al final en el texto y, según su elección, el cursor se reubica en el área de la nota al pie en la parte inferior de la página o en el área de la nota al final, al final del documento. Escriba el contenido de la nota en esa área.

Para dar formato a las notas al pie de página, haga clic en **Herramientas > Notas al pie y finales**. En el diálogo *Configuración de notas al pie* y *finales*, elija la configuración que considere oportuna.

Consulte el «Capítulo 3, Trabajar con texto II», en la *Guía de Writer* para más detalles.

• Defina la ubicación de las notas al pie de página, el color y los estilos de línea para las líneas de separación, si los valores predeterminados no satisfacen sus necesidades. Estos se encuentran en la pestaña *Nota al pie* del diálogo *Estilo de página*, consulte el «Capítulo 5, Formato de páginas I», en la *Guía de Writer*.

# <span id="page-40-0"></span>**Insertar material de otros documentos**

Es posible que desee reutilizar material de otros archivos en el documento que está escribiendo. Por ejemplo, podría estar escribiendo un conjunto de instrucciones que incluyen algunos párrafos comunes. Por supuesto, puede volver a escribir o copiar y pegar los párrafos comunes en cada documento. Sin embargo, si se editan los párrafos comunes, es posible que deba actualizar esa información en todos los documentos en los que aparece.

Writer proporciona algunas herramientas para facilitar estas tareas:

- La *Sección*, que se describe en el «Capítulo 6, Formato de páginas II», en la *Guía de Writer*.
- Dos elementos en los modos de arrastre del Navegador: *Insertar como enlace* e *Insertar como copia*. Consulte el «Capítulo 3, Trabajar con texto II», en la *Guía de Writer* para más detalles.

# <span id="page-40-1"></span>**Trabajar con imágenes, diagramas o gráficos**

Las imágenes en Writer son de estos tipos básicos:

- Archivos de imagen, incluyendo fotos, dibujos, imágenes escaneadas y otros
- Diagramas creados utilizando las herramientas de dibujo de LibreOffice
- Diseños artísticos creados con imágenes prediseñadas o Fontwork
- Gráficos creados con la función de gráficos de LibreOffice

Consulte el «Capítulo 11», de esta guía y el «Capítulo 11» de la *Guía de Writer*.

# <span id="page-40-2"></span>**Trabajar con tablas de datos**

Las tablas son una forma útil de organizar y presentar grandes cantidades de información. Una tabla bien diseñada a menudo puede ayudar a los lectores a comprender mejor lo que está expresando. Además de usar tablas para texto o números, puede colocar otros objetos, como imágenes, en celdas. Las tablas de Writer se pueden utilizar como una alternativa a las hojas de cálculo y proporcionan funciones (aunque limitadas) de hoja de cálculo.

Para insertar directamente una tabla con las propiedades predeterminadas, haga clic en la flecha derecha del icono *Insertar tabla* en la barra de herramientas *Estándar*. En el gráfico

desplegable, elija el tamaño de la tabla.

Para insertar una nueva tabla usando el diálogo *Insertar tabla*, donde puede especificar sus propiedades, coloque el cursor donde desea que aparezca la tabla, luego use cualquiera de los siguientes métodos para abrir el diálogo:

- Elija **Tabla > Insertar tabla** en la barra de menú.
- Pulse *Ctrl+F12*.
- En la barra de herramientas *Estándar*, haga clic en el icono *Insertar tabla* y seleccione *Más opciones* en la parte inferior del gráfico desplegable.

Writer proporciona muchos métodos para formatear tablas y el contenido de las celdas. Para más información, consulte el «Capítulo 13, Tablas de datos», en la *Guía de Writer*.

# <span id="page-41-0"></span>**Imprimir y exportar a PDF o EPUB**

Consulte el «Capítulo 10, Imprimir, exportar, envío por correo electrónico y firma de documentos» de esta guía y el «Capítulo 7» de la *Guía de Writer* para detalles sobre:

- *Previsualización de impresión*:, selección de opciones de impresión, impresión en blanco y negro en una impresora a color, impresión de folletos y otras funciones de impresión.
- *Exportación* de un documento de Writer a PDF (formato de documento portátil) o EPUB (formato de libro electrónico).

# <span id="page-41-1"></span>**Combinación de correspondencia**

Writer proporciona características muy útiles para crear e imprimir:

- Múltiples copias de documentos para enviar a una lista de destinatarios diferentes (cartas modelo)
- Etiquetas de correo
- Sobres

Todas estas facilidades utilizan una fuente de datos registrada (una hoja de cálculo o una base de datos que contienen registros con nombres, direcciones y otra información). El «Capítulo 14» de la *Guía de Writer* describe los procesos de combinación de correspondencia.

# <span id="page-41-2"></span>**Seguimiento de cambios en un documento**

Se pueden usar varios métodos para mantener un registro de cambios en un documento. Los detalles se encuentran en el «Capítulo 3, Trabajar con texto II», en la *Guía de Writer*.

### **Método 1 (recomendado)**

Utilice las marcas de cambio de Writer (a menudo llamadas líneas rojas o marcas de revisión) para mostrar material agregado o eliminado o el formato modificado. Se pueden registrar comentarios para explicar los cambios; estos se manejan de manera un poco diferente a los comentarios discutidos en «[Añadir comentarios a un documento»](#page-36-2).

- 1) Abra el documento y elija **Editar > Control de cambios > Grabar** antes de comenzar a editar.
- 2) Posteriormente, usted u otra persona pueden revisar y aceptar o rechazar cada cambio. Elija **Editar > Control de cambios > Mostrar**. Haga clic con el botón derecho en un cambio individual y elija *Aceptar cambio* o *Rechazar cambio* en el menú contextual o utilice la lista de cambios que se abre desde **Editar > Control de cambios > Gestionar** para aceptarlos o rechazarlos. También puede utilizar los iconos de la barra de herramientas *Seguimiento de cambios*.

#### **Método 2**

Haga los cambios en una copia del documento (guardado en otra carpeta o con otro nombre) y posteriormente utilice Writer para combinar los dos archivos y ver las diferencias. Elija **Editar > Control de cambios > Comparar documento** o **Editar > Control de cambios> Combinar documento**.

#### **Método 3**

Guardar versiones, las cuales se almacenan como parte del archivo original. Si embargo, este método puede causar problemas con los documentos grandes o complejos, especialmente si se guardan muchas versiones.

# **Nota**

Writer 7.3 incluye mejoras en el seguimiento de cambios, incluido el marcado de texto movido (párrafos, oraciones y elementos de lista), cambio de estilo de párrafo, inserción y eliminación de filas de tablas vacías, entre otros. Sin embargo, no se registran todos los cambios. Por ejemplo, cambiar una tabulación de alinear a la izquierda a alinear a la derecha y los cambios en fórmulas (ecuaciones) o gráficos vinculados no se registran.

# **Información**

Además del menú **Edición > Control de cambios**, Writer proporciona los mismos comandos en la barra de herramientas *Control de cambios* (**Ver > Barras de herramientas > Control de cambios**).

### **Precaución**

Un documento con seguimiento de cambios activo y los cambios ocultos, hace un seguimiento de la historia de modificaciones que puede no ser advertido por el usuario actual. Los contenidos eliminados o modificados se pueden recuperar. Si bien esta es una característica, también es un riesgo potencial para la privacidad.

# <span id="page-42-0"></span>**Campos**

Los campos son una característica de Writer sumamente útil. Se usan para datos que cambian en un documento (como la fecha actual o el número total de páginas) y para insertar propiedades del documento como el nombre, el autor y fecha de la última actualización. Los campos son la base de las *Remisiones* o referencias cruzadas (explicadas en el siguiente apartado), la numeración automática de figuras, tablas, títulos y otros elementos; y una amplia gama funciones. Consulte el «Capítulo 17, Campos», en la *Guía de Writer* para más detalles.

# <span id="page-42-1"></span>**Enlazar con otra parte del documento**

Si se escriben directamente referencias a otras partes del documento, esas referencias pueden quedar desactualizadas si se reorganiza el orden de los temas, se añade o elimina material o se reescriben los títulos. Writer ofrece dos formas de asegurarse que sus referencias estén siempre actualizadas: *Hiperenlaces* y *Remisiones*.

Ambos métodos insertan vínculos a otras partes del mismo documento o a una fuente externa, lo que lo lleva directamente al elemento de referencia. Sin embargo, hay algunas diferencias importantes:

• El texto en un hiperenlace no se actualiza automáticamente si cambia el texto en el elemento enlazado (aunque puede cambiarlo manualmente), mientras que en las

remisiones sí se actualiza automáticamente.

- Cuando usa un hiperenlace, no tiene opción sobre el tipo de contenido vinculado (como texto o número de página), pero cuando usa una remisión, tiene varias opciones, incluidos los marcadores.
- Si se crea un hiperenlace a un objeto, como un gráfico y se tiene que mostrar un texto útil como Figura 6, hay que dar ese nombre al objeto (en lugar del nombre predeterminado Grafico 6) o utilizar el diálogo *Hiperenlace* para modificar el texto visible. Por contra, las remisiones muestran texto útil y se pueden elegir diferentes variaciones del nombre.
- Si se exporta un documento de Writer a HTML, los hiperenlaces permanecen activos mientras que las remisiones no. Cuando se exporta el documento a PDF, ambos permanecen activos.

### <span id="page-43-0"></span>**Hiperenlaces**

Consulte el «Capítulo 12, Crear archivos HTML», para detalles sobre la creación de hiperenlaces dentro de un documento y a otros documentos y sitios web.

# <span id="page-43-1"></span>**Remisiones**

La pestaña *Remisiones* del diálogo *Campos* enumera algunos elementos, como títulos, marcadores, figuras, tablas o elementos numerados, como los pasos de un procedimiento. También puede crear sus propios elementos de referencia, consulte el «Capítulo 17, Campos», en la *Guía de Writer*.

Para insertar una remisión:

- 1) En el documento, coloque el cursor donde desea que aparezca la remisión.
- 2) Si el diálogo *Campos* no está abierto, haga clic en **Insertar > Remisión**. En la pestaña *Remisiones* (figura [15\)](#page-21-2), en la lista *Tipo*, seleccione el tipo de elemento al que se hará referencia (por ejemplo, *Títulos* o *Figura*).

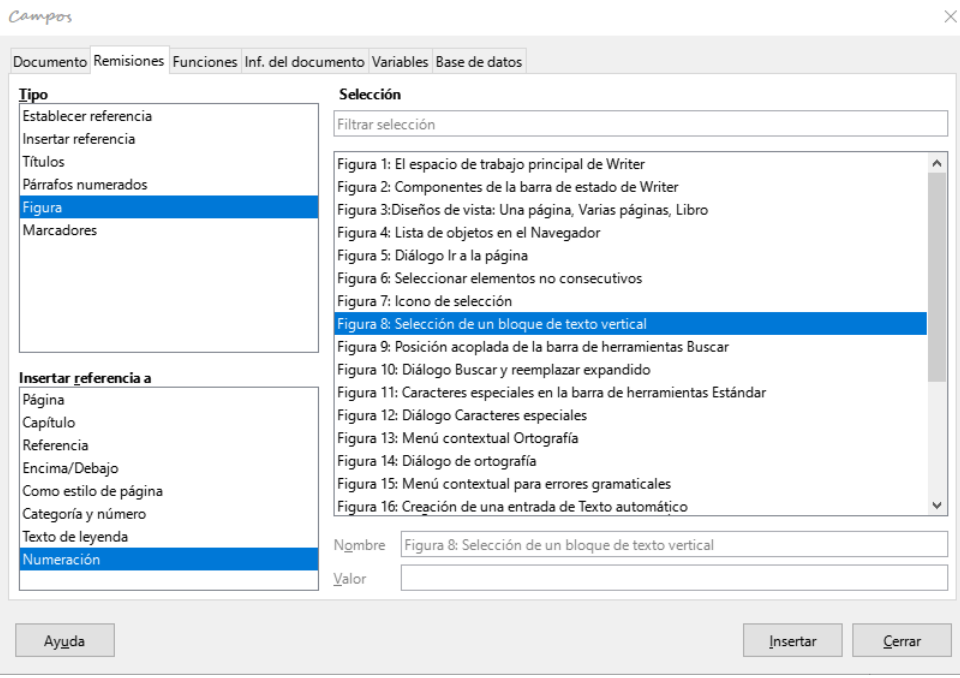

*Figura 29: Pestaña Remisiones del Diálogo Campos*

- 3) Haga clic en el elemento requerido en la lista de *Selección*, que muestra todos los elementos del tipo seleccionado. Puede escribir algunos caracteres en el cuadro *Selección* para filtrar el listado inferior.
- 4) En la lista *Insertar referencia a*, seleccione la opción necesaria. Las opciones determinan el texto insertado para el hiperenlace y cómo se formatea. La lista varía según el *Tipo* elegido. Las opciones más utilizadas son *Referencia* (para insertar el texto completo de una cabecera o título), *Categoría y número* (para insertar un número de figura precedido por la palabra Figura o Tabla, pero sin el texto del título), *Numeración* (para insertar solo el número de la figura o de la tabla) o *Página* (para insertar el número de la página en la que se encuentra la referencia).
- 5) Haga clic en *Insertar*.

Puede dejar este diálogo abierto mientras inserta múltiples remisiones.

### <span id="page-44-1"></span>**Marcadores**

Puede utilizar marcadores para navegar rápidamente o vincular a ubicaciones específicas en un documento. Las marcas de texto aparecerán en el *Navegador* por nombres y se podrá acceder a ellas desde ahí mismo con una simple pulsación de ratón. Puede crear hiperenlaces a marcadores o hacer remisiones a los mismos, como se describe anteriormente.

Para crear un marcador:

- 1) Seleccione el texto que desea marcar. Haga clic en **Insertar > Marcador**.
- 2) En el diálogo *Marcadores*, el cuadro mayor enumera los marcadores definidos previamente. Escriba un nombre para este nuevo marcador en el cuadro superior y luego haga clic en *Insertar*.

# <span id="page-44-2"></span>**Documentos maestros**

Un documento maestro une documentos de texto separados en un documento mayor y unifica el formato, la tabla de contenidos, la bibliografía, el índice y otras tablas o listas. Los documentos maestros se utilizan normalmente para producir documentos extensos, como un libro, una tesis o un informe. Son especialmente útiles cuando diferentes personas están escribiendo diferentes secciones de un documento, eliminando la necesidad de compartir continuamente el documento completo. Para más detalles sobre el uso de documentos maestros, consulte el «Capítulo 16» de la *Guía de Writer*.

# <span id="page-44-0"></span>**Formularios**

En un documento de texto estándar, como un informe, se puede editar cualquier texto. Por el contrario, un formulario tiene secciones que no se deben editar y otras secciones que están diseñadas para que el lector o usuario complete la información. Por ejemplo, un cuestionario tiene una introducción y preguntas (que no se deben modificar) y espacios para que el lector escriba las respuestas.

Los formularios se utilizan para tres propósitos:

- Para crear un documento para que el destinatario lo complete, como un cuestionario enviado a un grupo de personas para que lo rellenen y devuelvan.
- Para introducir información directamente en una base de datos o fuente de datos. Alguien que recibe pedidos y rellena la información de cada pedido en una base de datos utilizando un formulario.
- Para consultar información contenida en una base de datos. Un bibliotecario podría obtener información sobre los libros de una biblioteca.

Writer ofrece varios modos de rellenar información en un formulario, incluyendo casillas de verificación, botones de opción, cuadros de texto, listas desplegables e incrementales numéricos. Se utilizan dos barras de herramientas para crear formularios: *Controles de formulario* y *Diseño de formularios*. Consulte el «Capítulo 18, Formularios», en la *Guía de Writer* para más información.